# Dell P2222H/P2222H WOST/P2422H/ **P2422H WOST/P2722H**

**צג** 

מדריך למשתמש

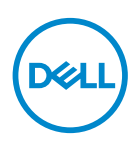

**דגם הצג: H2722P/WOST H2422P/H2422P/WOST H2222P/H2222P דגם רגולטורי:Ht2722P/Hb2722P/Hc2422P/Hb2422P/Ht2222P/Hb2222P**

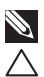

**הערה: הערה מציינת מידע חשוב בעזרתו תוכל לייעל את השימוש במחשב.**

**זהירות: זהירות פירושה נזק אפשרי לחומרה או אבדן נתונים אם לא תקפיד למלא אחר ההנחיות.**

**אזהרה: אזהרה מציינת אפשרות של נזק לרכוש או של פגיעה בגוף או בנפש.**

© זכויות יוצרים .Inc Dell 2021 או חברות הבת שלה. כל הזכויות שמורות. Dell, EMC ושאר הסימנים הם סימנים מסחריים של .Inc Dell או חברות הבת שלה. סימנים אחרים עשויים להיות סימנים מסחריים של בעליהם בהתאמה.

 $2021 - 09$ 

מהדורה 01A

DELI

# **תוכן**

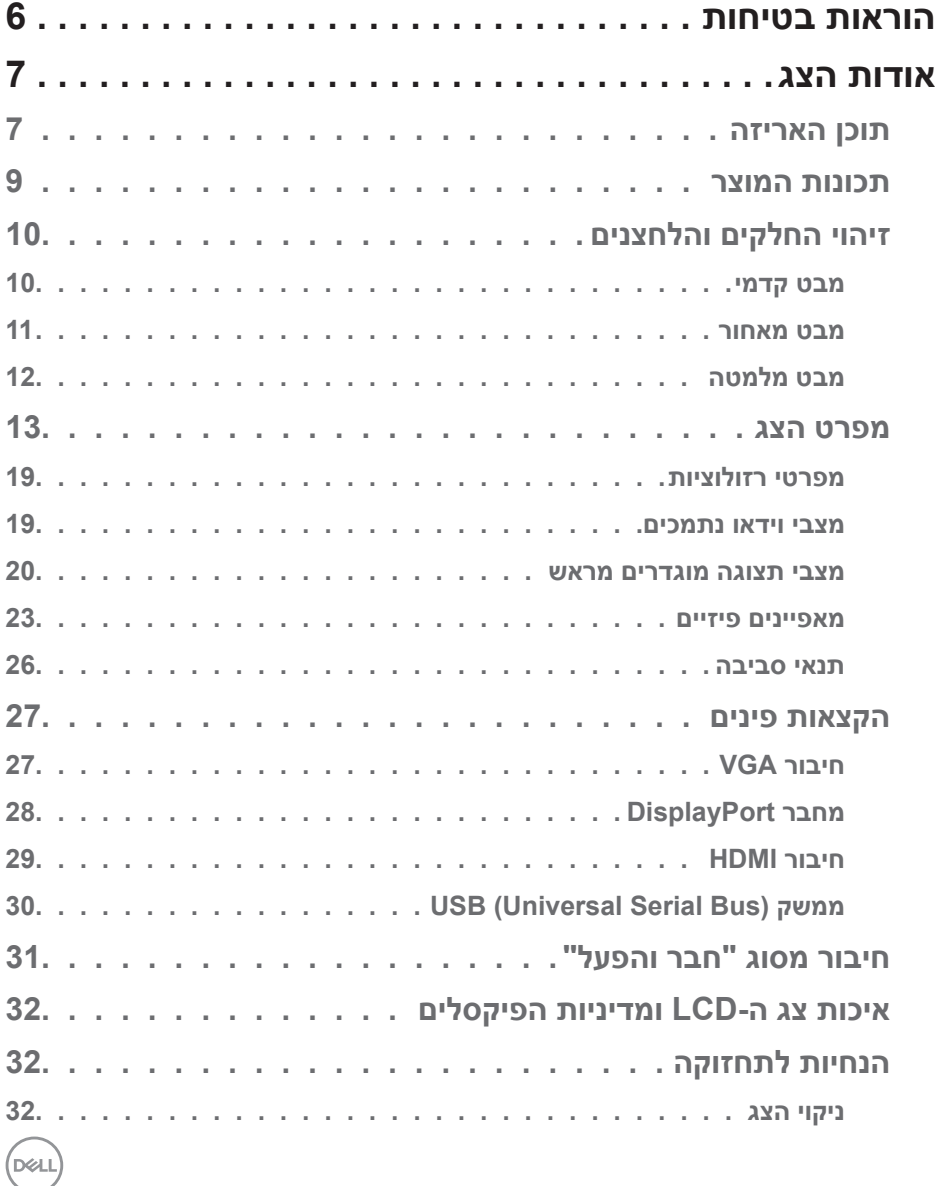

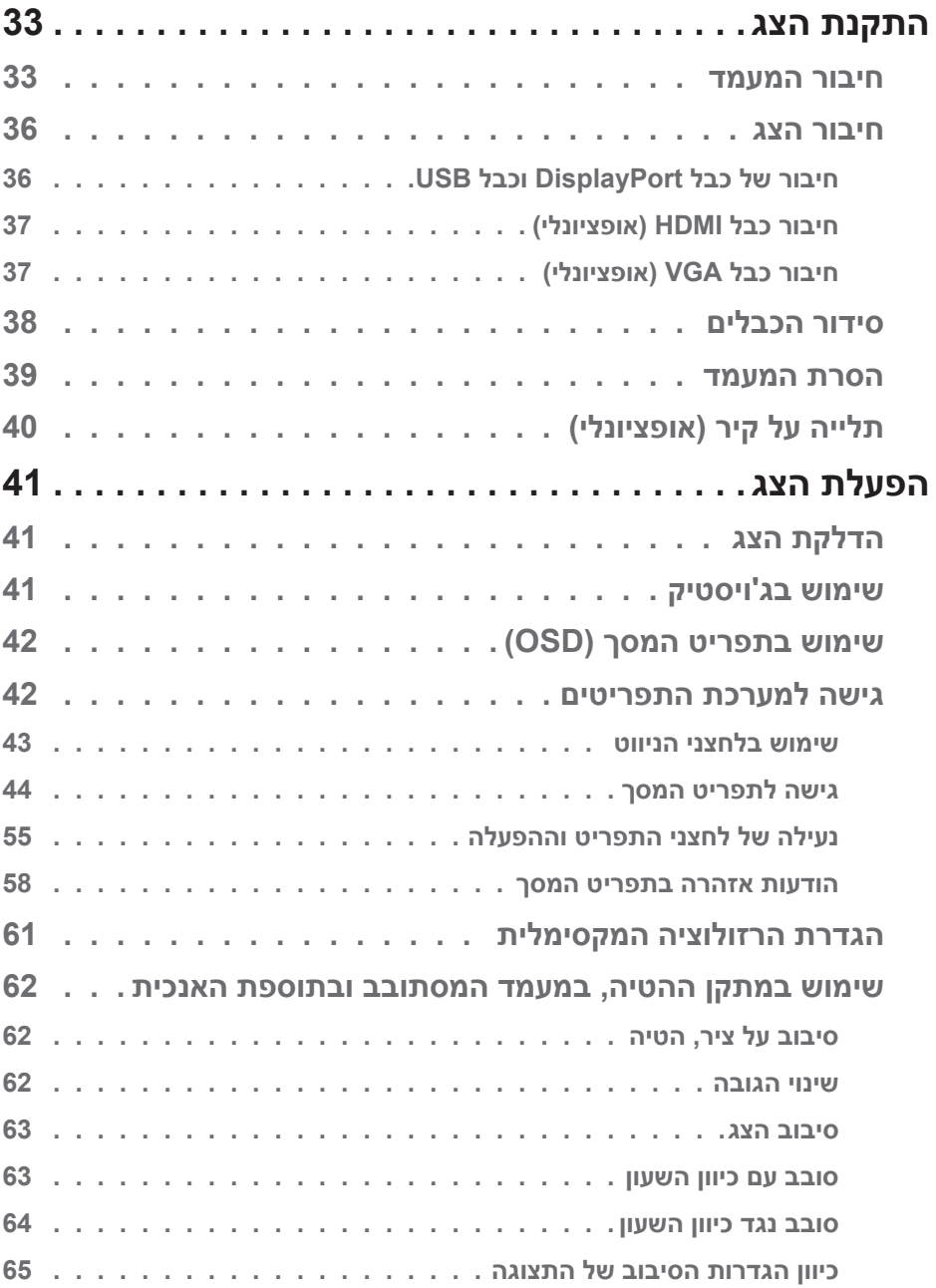

**4** │

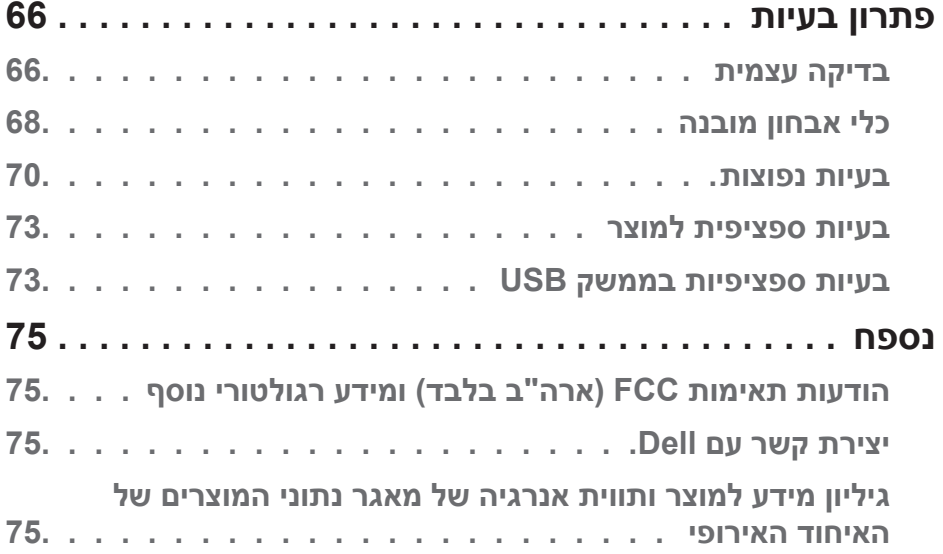

## **הוראות בטיחות**

<span id="page-5-0"></span>השתמש בהוראות הבטיחות הבאות כדי להגן על הצג מפני נזק ולשמור על בטיחותך. אלא אם צוין אחרת, הנהלים המפורטים במסמך יוצאים מנקודת הנחה שקראת את המידע הבטיחותי שצורף לצג.

<span id="page-5-1"></span>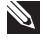

**לפני השימוש בצג יש לקרוא את המידע הבטיחותי שצורך לצג ומודפס על גבי המוצר. יש לשמור את המסמכים במקום בטוח לצורך שימוש עתידי.**

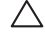

**זהירות: השימוש בבקרות, בכוונונים או בנהלים שאינם מצוינים בתיעוד זה עלול לגרום להתחשמלות, לסכנות חשמליות, ו/או לסכנות מכניות.**

- הנח את הצג על גבי משטח יציב והשתמש בו בזהירות. המסך שביר ועלול להישבר אם הצג ייפול או ייחבט על ידי עצם חד.
	- יש לוודא שהדירוג החשמלי של הצג מתאים למתח החשמל באזורך.
- יש לשמור על הצג בטמפרטורת החדר. טמפרטורות גבוהות או נמוכות מאוד עלולות לפגוע בגבישים הנוזליים שבתוך הצג.
	- יש לחבר את כבל החשמל שיוצא מהצג לשקע קרוב ונגיש. ראה [חיבור הצג](#page-35-1).
		- אין להניח את הצג או להשתמש בו על משטח רטוב או בקרבת מים.
	- יש להימנע מחשיפת הצג לרעידות וזעזועים או מקומות שבהם הוא יכול להיחבט. למשל, אין לשים את הצג בתוך תא המטען של מכונית.
		- אם לא עומדים להשתמש בצג במשך זמן רב יש לנתק אותו מהחשמל.
		- אין לנסות להסיר כיסויים או לגעת בחלקים הפנימיים של הצג מחשש להתחשמלות.
	- יש לקרוא הנחיות אלה בעיון. יש לשמור מסמך זה בהישג יד לעיון בעתיד. יש לציית לכל האזהרות וההנחיות שמסומנות על המוצר.
- לחץ שמע גבוה מדי מאוזניות עלול לגרום לאובדן שמיעה. כוונון האקולייזר לעוצמה מרבית מגדיל את פלט השמע של האוזניות ובכך מגביר את רמת לחץ השמע.
	- ניתן להתקין את הציוד על קיר או תקרה במצב אופקי.

## **אודות הצג**

## **תוכן האריזה**

<span id="page-6-0"></span>הצג שרכשת מגיע עם כל החלקים המופיעים בטבלה הבאה. אם אחד מהחלקים חסר, פנה ל-Dell. למידע נוסף, ראה [יצירת קשר עם](#page-74-1) Dell.

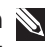

**הערה: חלק מהפריטים הם אופציונליים וייתכן שלא צורפו לצג. ייתכן שלא ניתן יהיה להשתמש בחלק מהתכונות או המדיות במדינות מסוימות.**

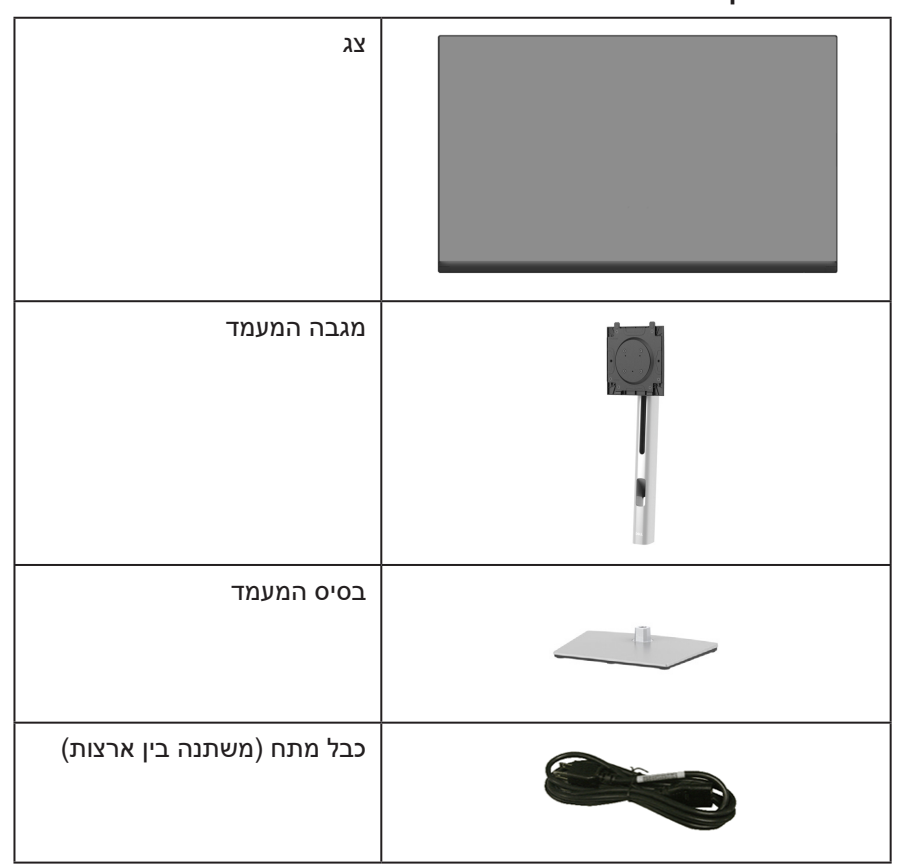

**D**<sup></sup>

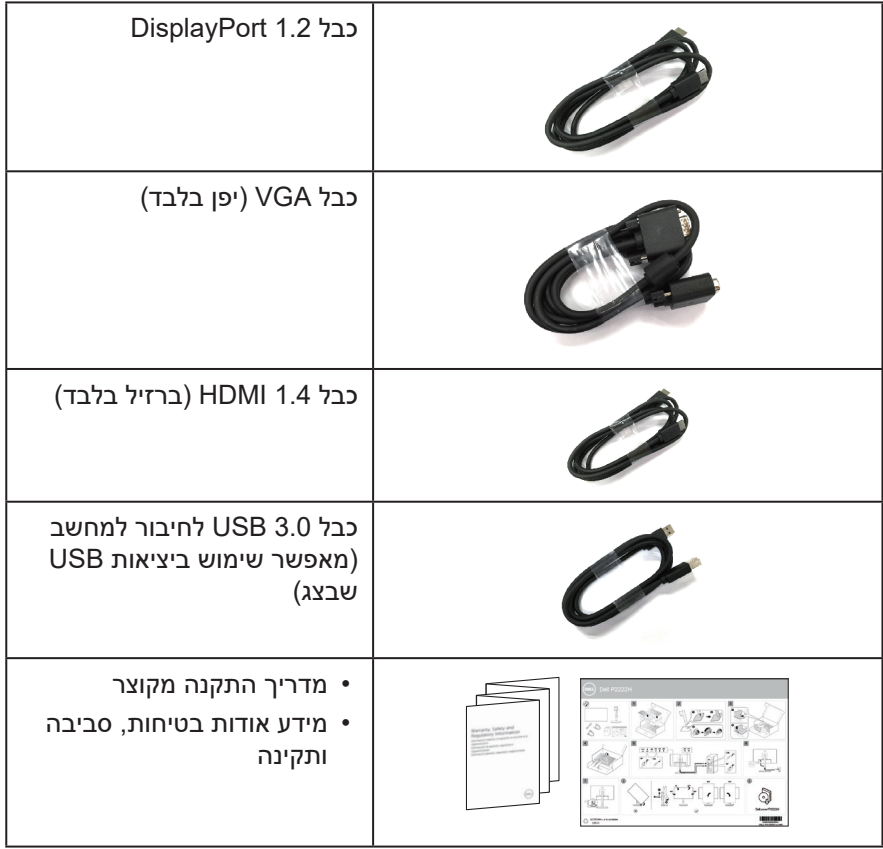

 $($ DELL

## **תכונות המוצר**

<span id="page-8-0"></span>צג H2722P/WOST H2422P/H2422P/WOST H2222P/H2222P Dell מצויד במטריצה פעילה, בטכנולוגיית TFT

(Thin-Film Transistor), בטכנולוגיית LCD( Liquid Crystal Display) ובתאורת אחורית. תכונות הצג כוללות:

- WOST H2222P/H2222P: שטח תצוגה של 54.61 ס"מ )21.5 אינץ'( )נמדד באלכסון(.
- WOST H2422P/H2422P: שטח תצוגה של 60.47 ס"מ )23.8 אינץ'( )נמדד באלכסון(.
	- H2722P: שטח תצוגה של 68.60 ס"מ )27 אינץ'( )נמדד באלכסון(.
	- רזולוציה של 1080x,1920 עם תמיכה במסך מלא ברזולוציות נמוכות יותר.
		- 99% ערכת צבעים sRGB.
		- חיבור דיגיטלי באמצעות DisplayPort ו-HDMI.
	- כולל יציאת USB אחת ו4- כניסות GBps 5 USB SuperSpeed( 1 Gen 3.2USB).
		- יכולת "הכנס הפעל", מותנית בתמיכה במחשב.
		- כוונון תפריט מסך )OSD )להגדרה קלה ולאופטימיזציה של המסך.
			- נעילת לחצני הפעלה וג'ויסטיק.
- מעמד נשלף ופתחי הרכבה 100 מ"מ תואמי ™Video Electronics Standards) VESA Association )לפתרונות הרכבה גמישים.
	- יכולת הטיה, סיבוב, הגבהה וכיוון הסיבוב.
		- חריץ נעילה לאבטחה.
			- נעילת מעמד.
	- הספק פחות מ0.3- ואט במצב המתנה כאשר המכשיר במצב המתנה.
		- תמיכה ב-Manager Display Dell.
- נוחות ממוטבת לעיניים באמצעות מסך נטול הבהובים ותכונה הממזערת את האור הכחול.
- הצג מכיל לוח עם אור כחול מופחת בהתאם לתקן של Rheinland TUV( פתרון חומרה( במצב/בהגדרת ברירת המחדל (מצב מוגדר מראש: Standard (רגיל)).

**אזהרה: ההשפעות לטווח ארוך של האור הכחול הנפלט מהצג עלולות לגרום לנזק לעיניים, כולל התעייפות העיניים, אימוץ של העיניים וכדומה. התכונה ComfortView Plus מקטינה את כמות האור הכחול שנפלט מהצג כדי לשפר את הנוחות לעיניים.** 

DELI

## **זיהוי החלקים והלחצנים**

## **מבט קדמי**

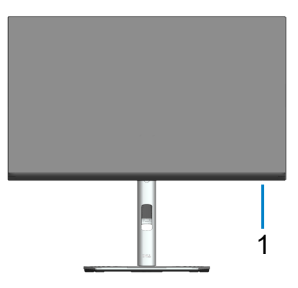

<span id="page-9-0"></span>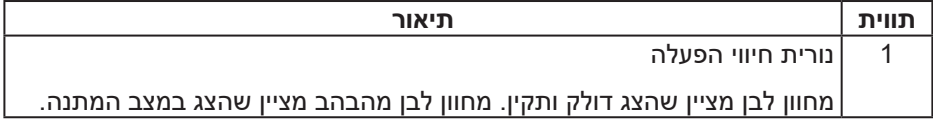

(dell

#### **מבט מאחור**

<span id="page-10-0"></span>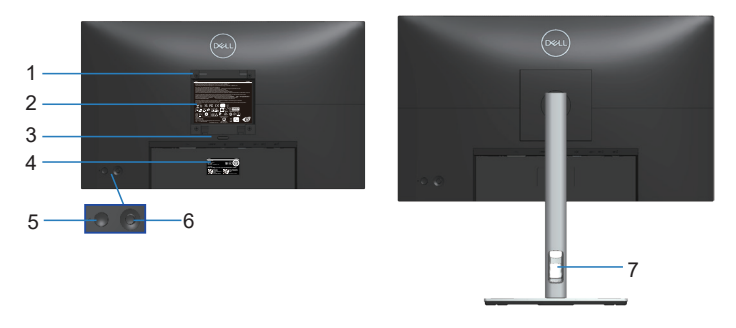

#### **מבט אחורי עם מעמד הצג**

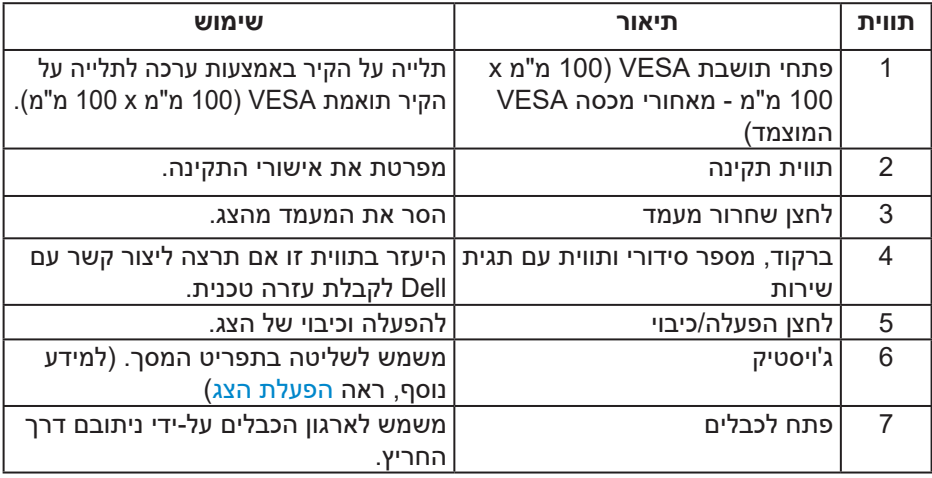

(dell

<span id="page-11-0"></span>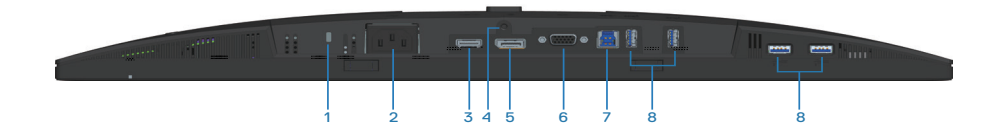

## <span id="page-11-1"></span>**מבט תחתון ללא מעמד הצג**

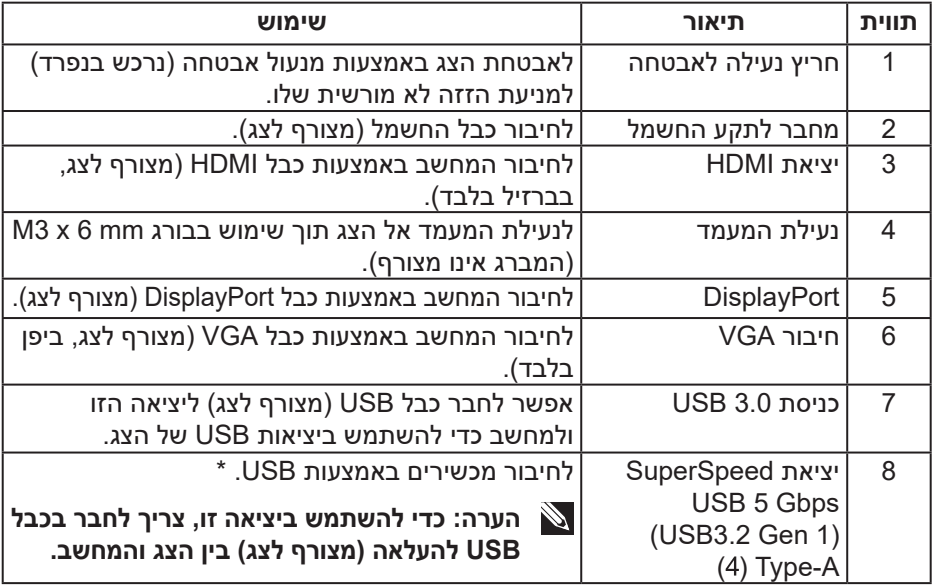

\*כדי למנוע שיבושים לאותות, כשמחברים התקן USB אלחוטי לכניסת USB, לא מומלץ לחבר התקני USB אחרים ליציאות והכניסות הסמוכות.

DELI

### **מפרט הצג**

<span id="page-12-0"></span>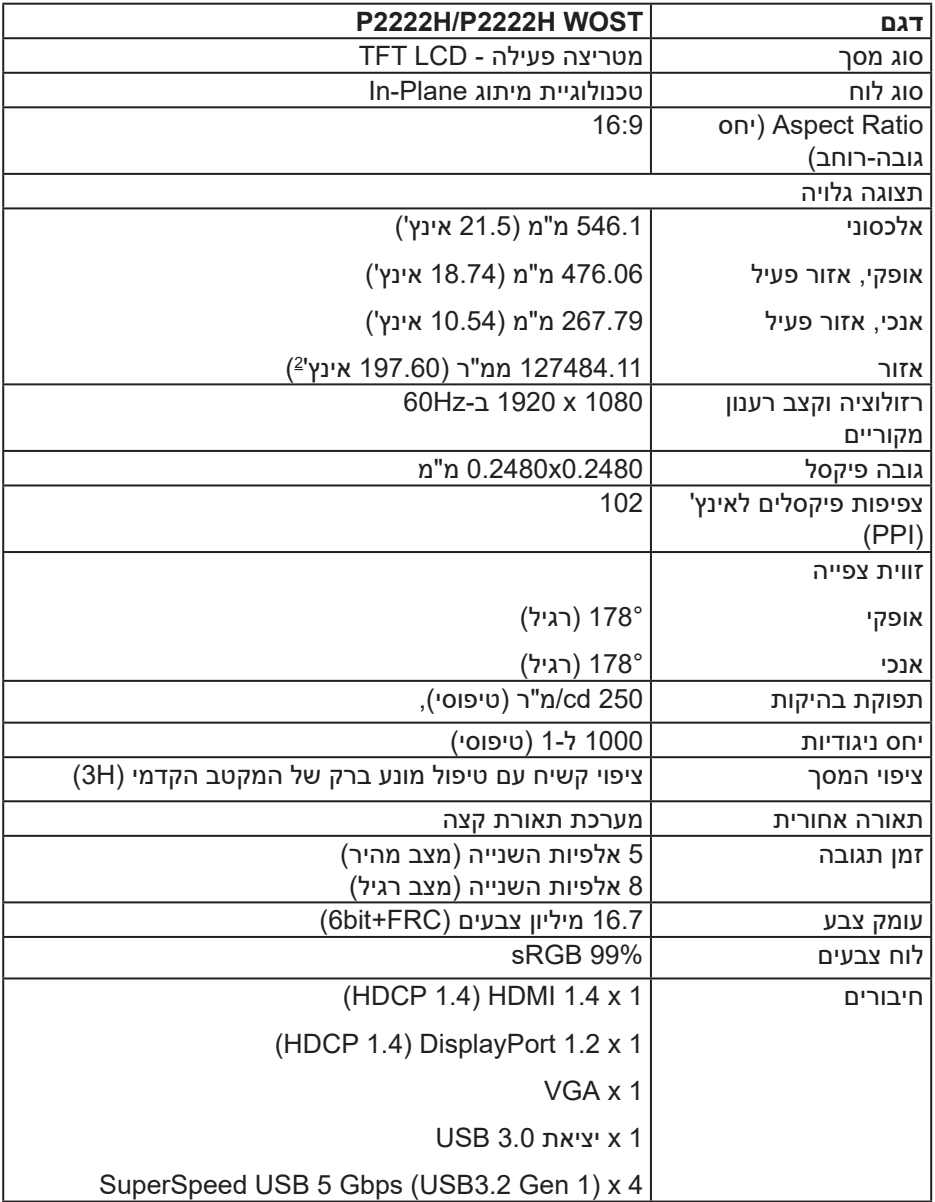

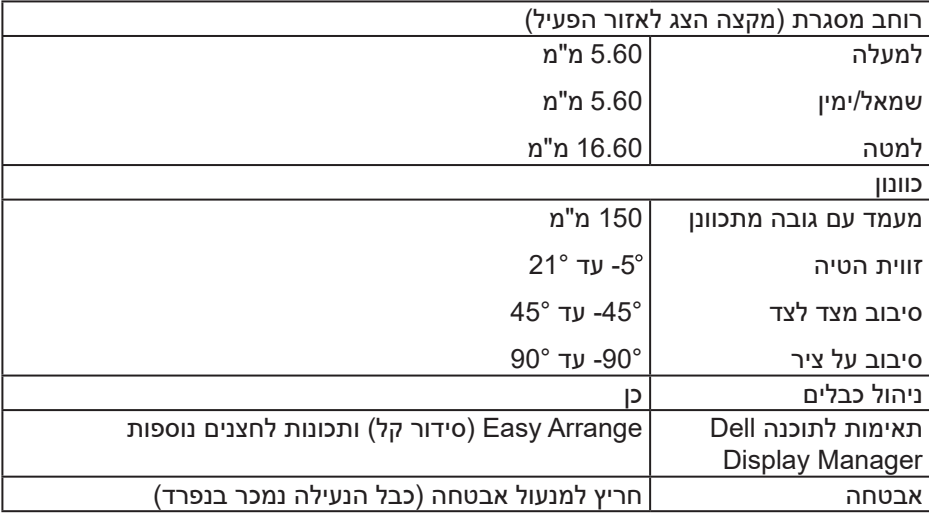

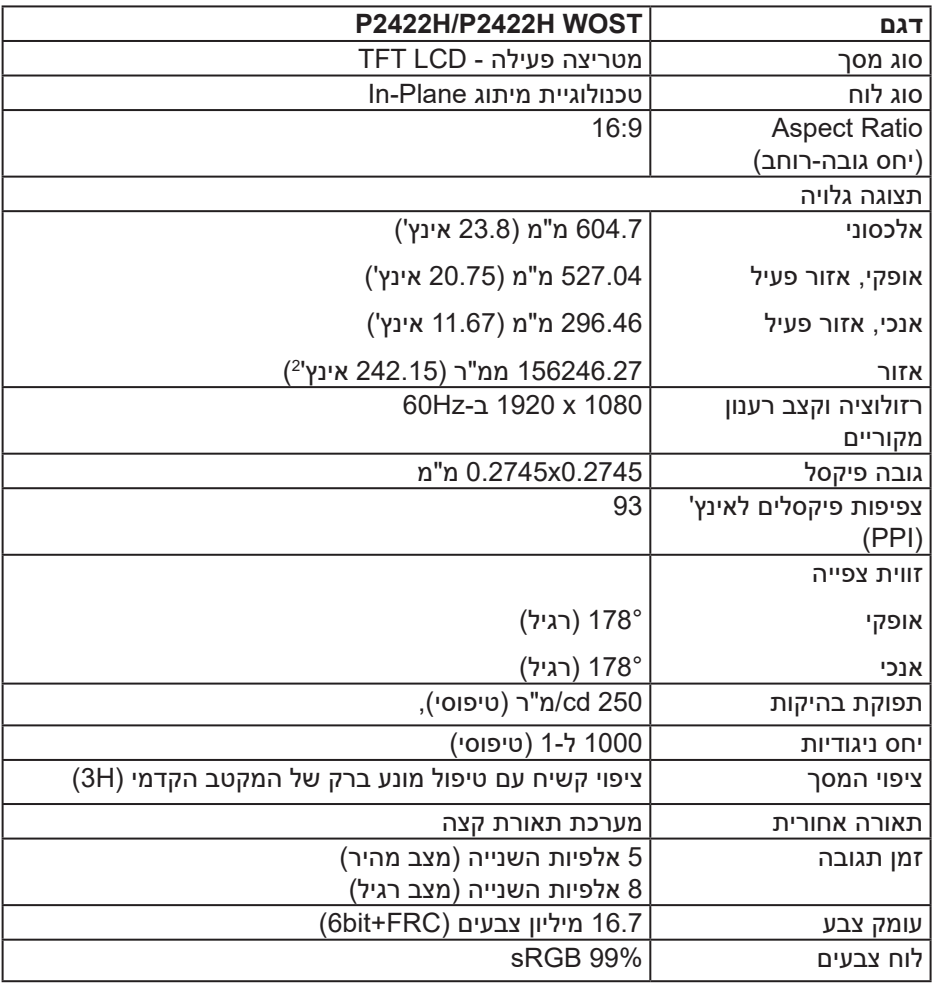

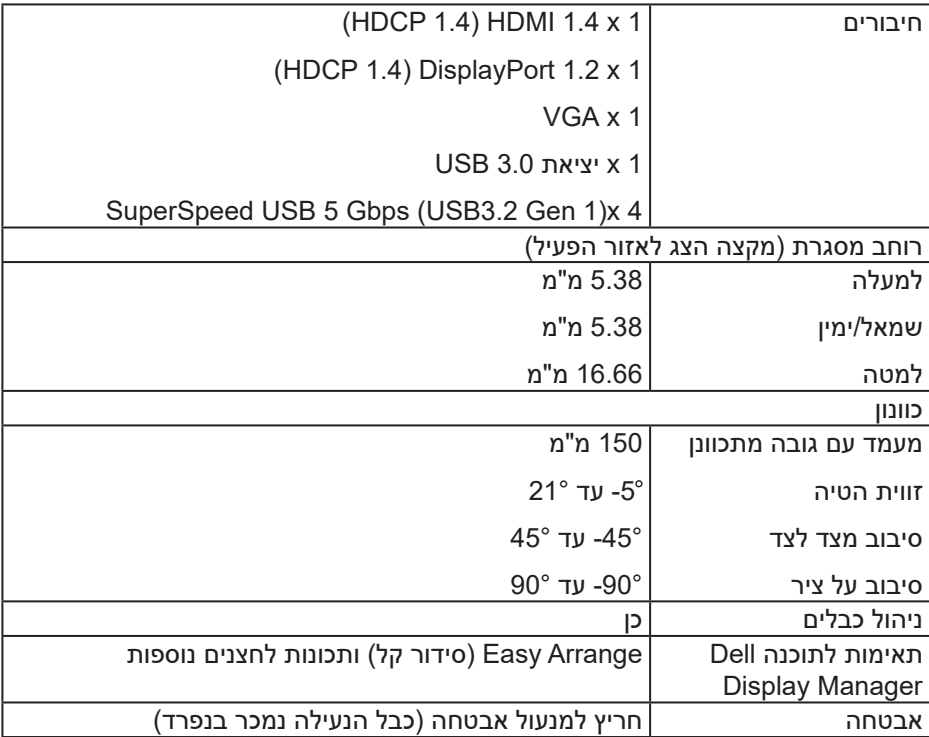

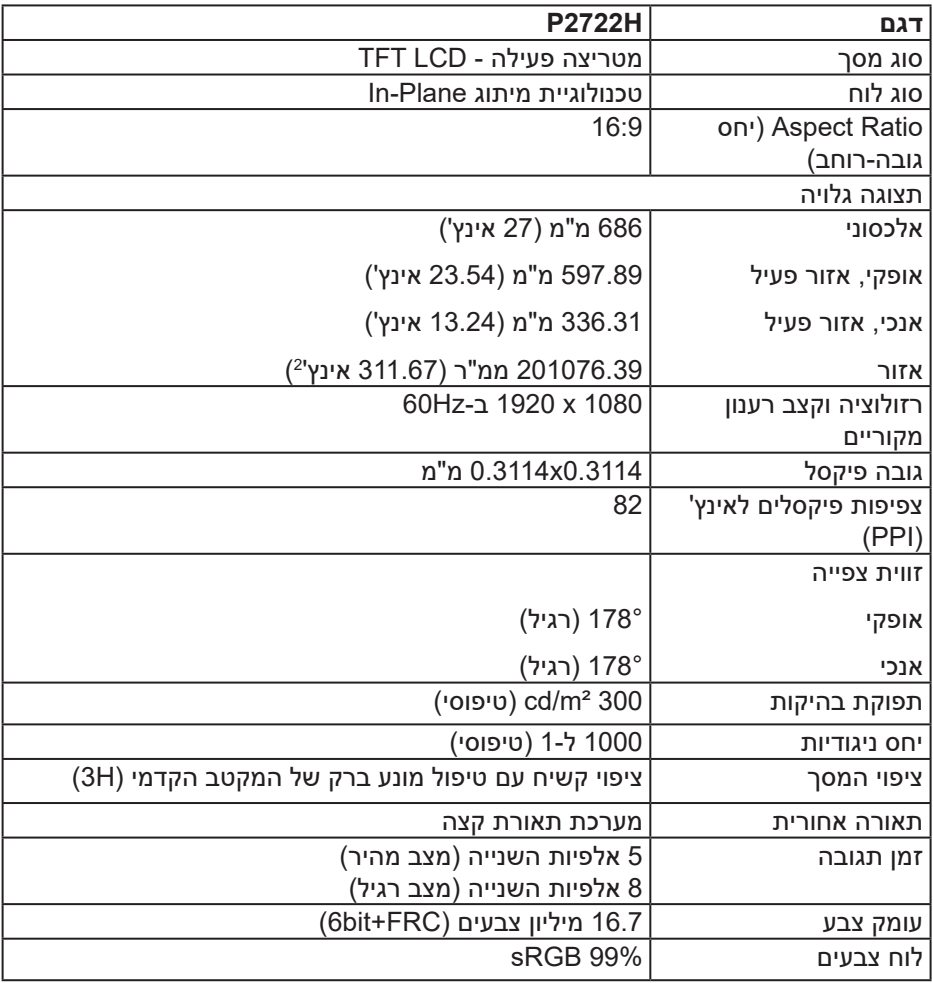

 $(1)$ 

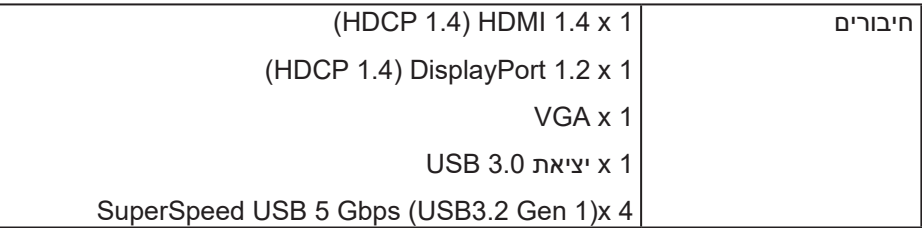

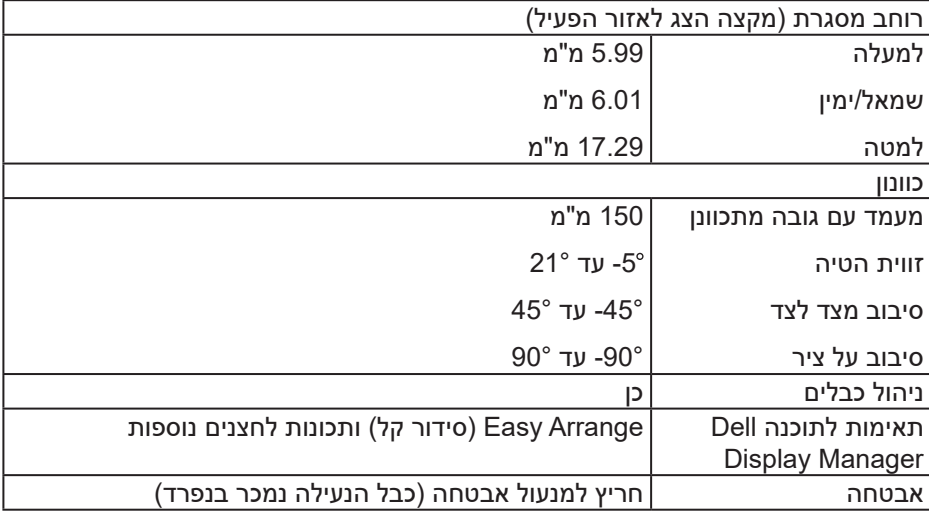

### **מפרטי רזולוציות**

<span id="page-18-0"></span>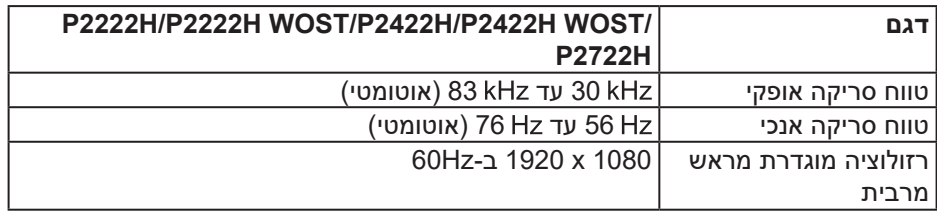

#### **מצבי וידאו נתמכים**

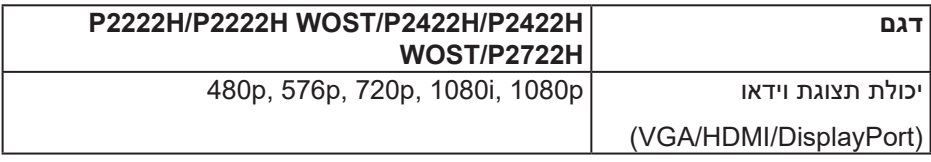

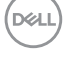

#### **מצבי תצוגה מוגדרים מראש**

<span id="page-19-0"></span>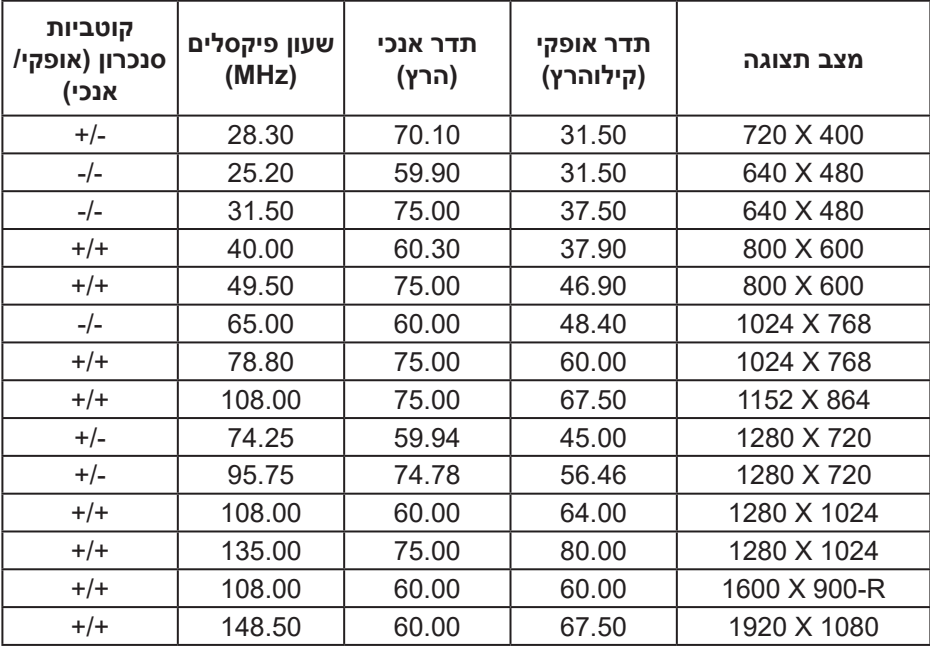

(dell

### **מפרטים חשמליים**

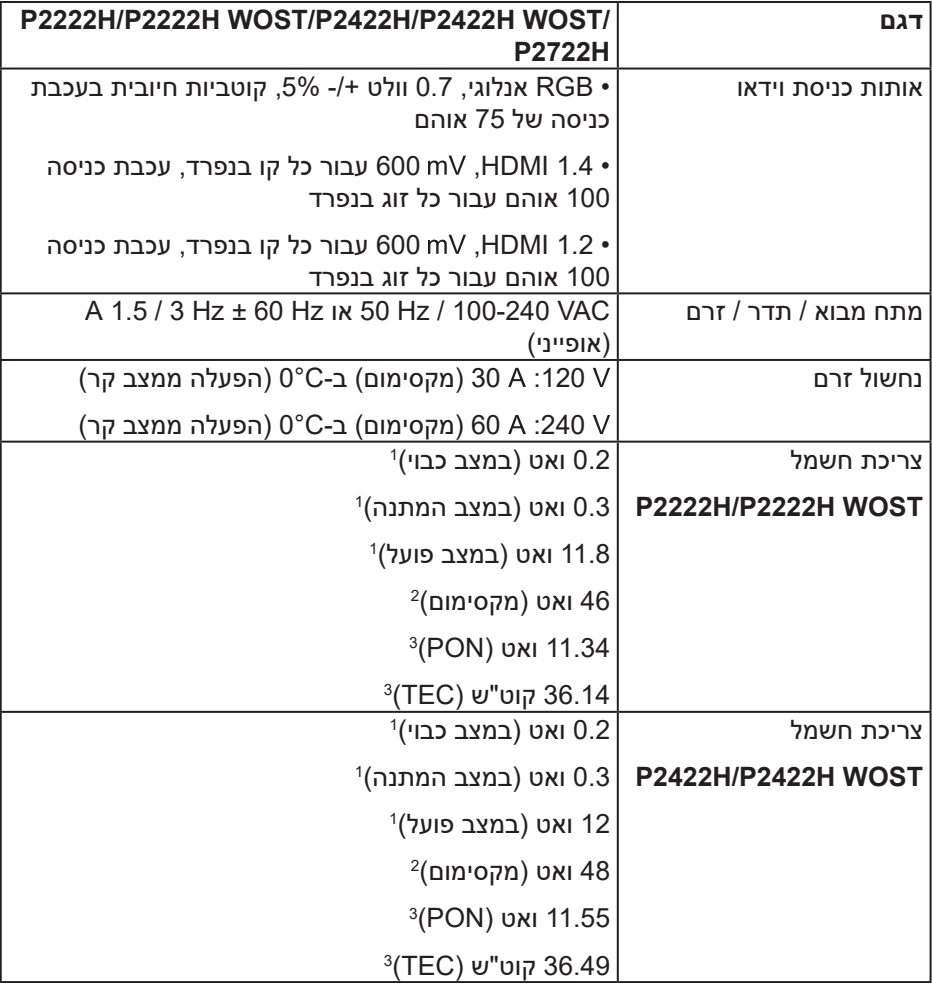

 $(\overline{DCLL})$ 

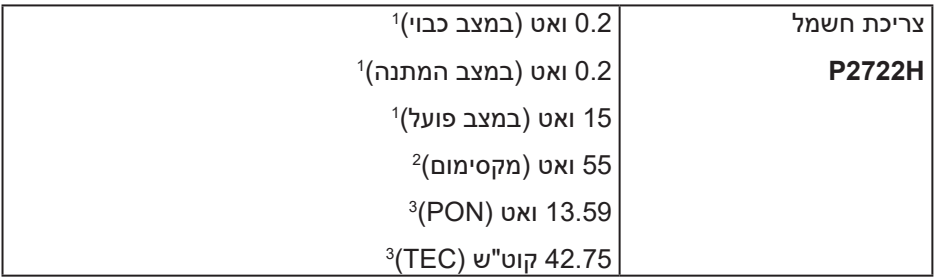

1 כמוגדר בתקנות 2019/2021 EU ו2019/2013- EU.

2 הגדרות בהירות וניגודיות מקסימליות עם עומס צריכת חשמל בכל יציאות ה-USB.

3 Pon: צריכת החשמל כשהמכשיר פועל בהתאם להגדרות של Star Energy.

TEC: סה"כ צריכת חשמל בקוט"ש, בהתאם להגדרות של Star Energy.

מסמך זה מובא למטרות מידע בלבד ומבוסס על ביצועים במעבדה. ביצועי המוצר בפועל עשויים להיות שונים, בהתאם לתוכנה, לרכיבים ולציוד ההיקפי שרכשת ואין כל התחייבות לעדכן את המידע הזה.

בהתאם לכך, אין להסתמך על המידע הזה בעת קבלת ההחלטה בנוגע לעמידות חשמלית או כל החלטה אחרת. אין כל אחריות בנוגע לדיוק או לשלמות המידע, בין אם באופן מפורש או מרומז.

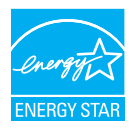

Star Energy היא תוכנית שמפעיל המשרד להגנת הסביבה האמריקאי )EPA )ומשרד האנרגיה האמריקאי )DOE )לקידום יעילות אנרגטית.

המוצר זכאי לאישור STAR ENERGY בהגדרות "ברירת המחדל של היצרן", וזו ההגדרה שבה יהיה אפשר ליהנות מחיסכון בצריכת חשמל.

שינוי של הגדרות ברירת המחדל של היצרן או הפעלה של תכונות נוספות יגדילו את צריכת החשמל לרמה שעשויה לחרוג מהמגבלות הנדרשות לזכאות לאישור STAR ENERGY. לקבלת מידע נוסף על תוכנית STAR ENERGY, בקר באתר gov.energystar.

#### **מאפיינים פיזיים**

<span id="page-22-0"></span>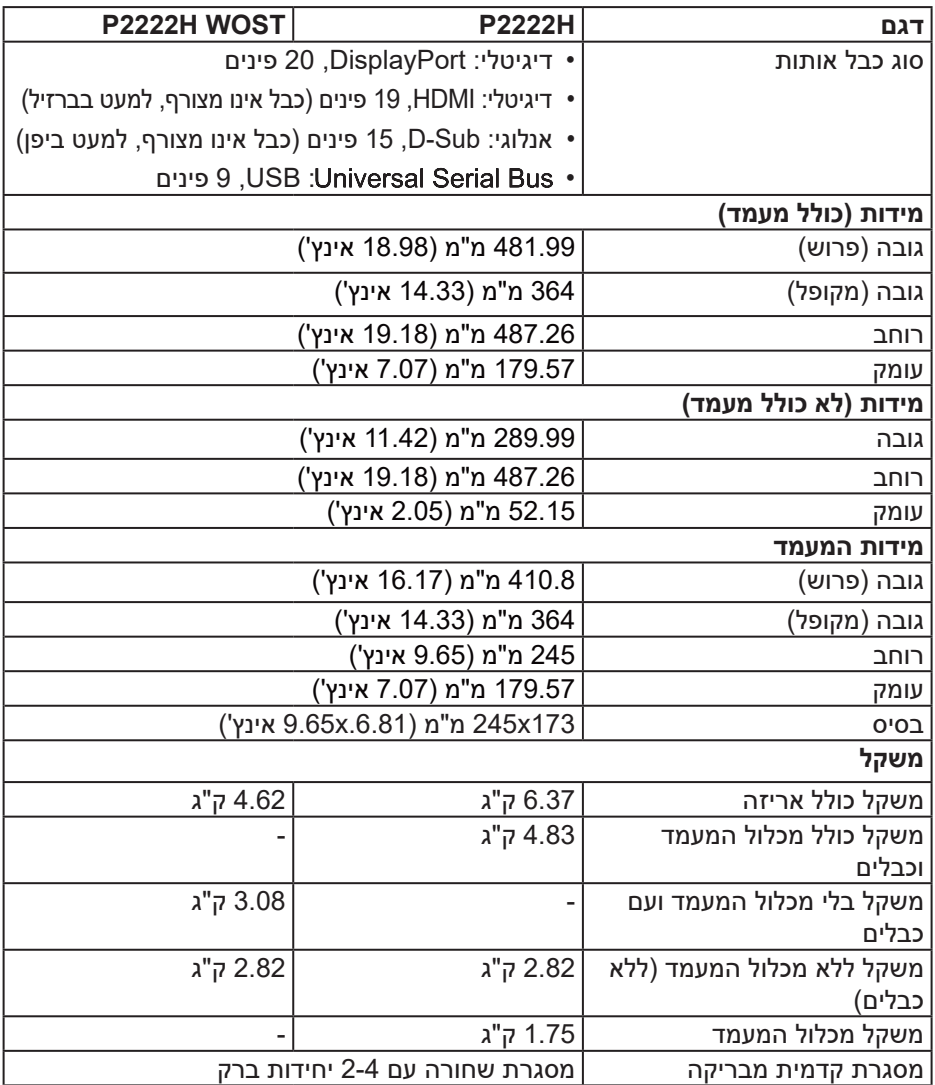

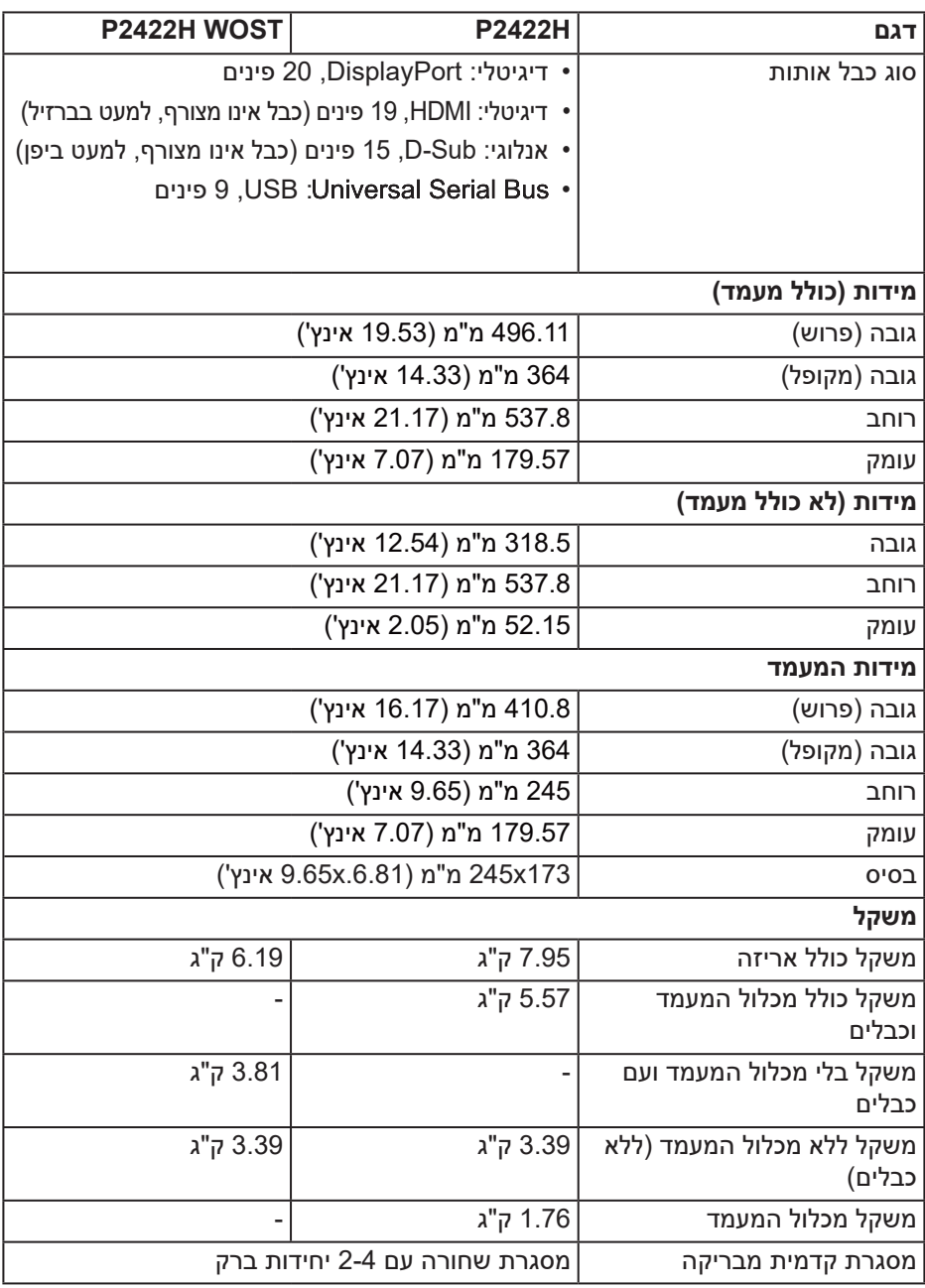

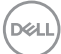

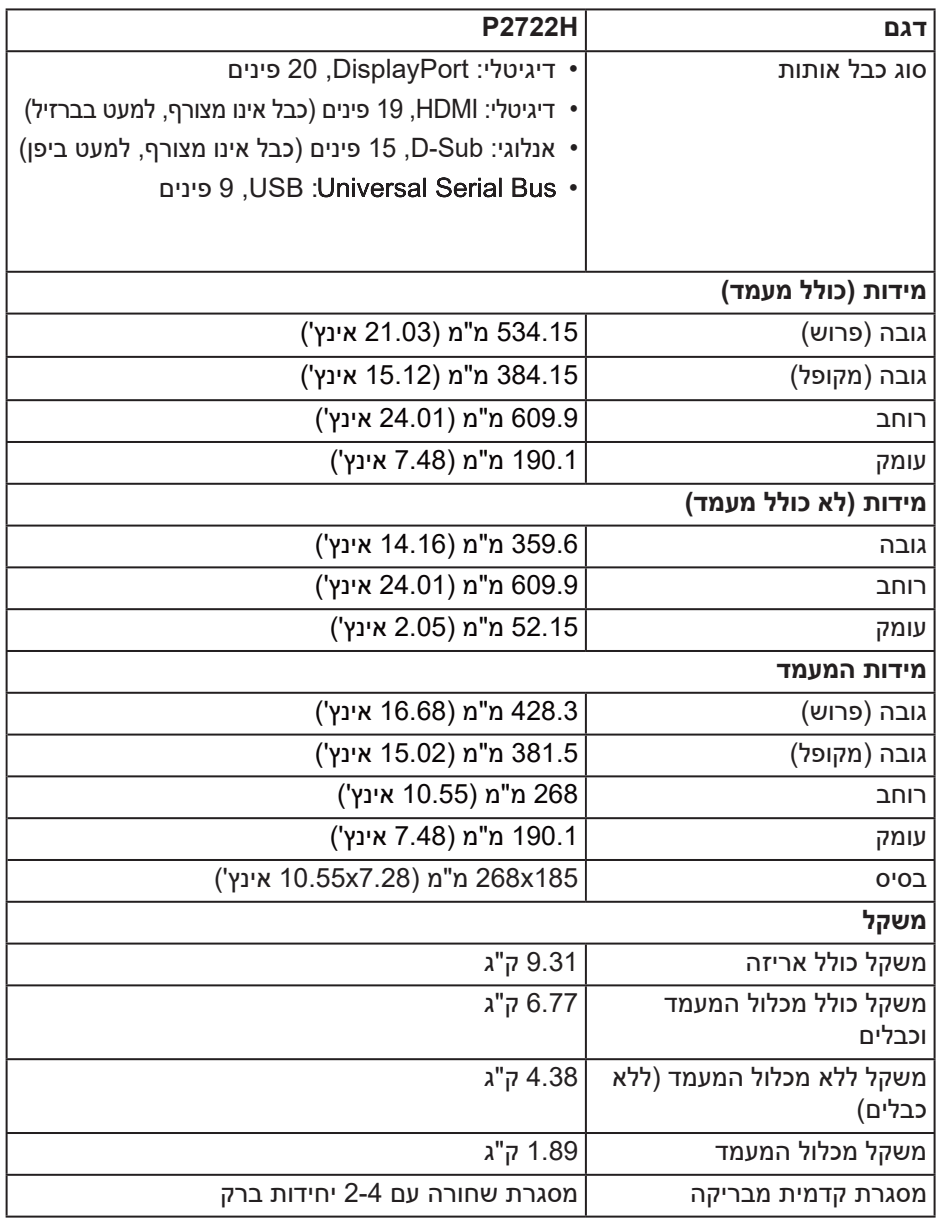

 $(PELL)$ 

#### **תנאי סביבה**

<span id="page-25-0"></span>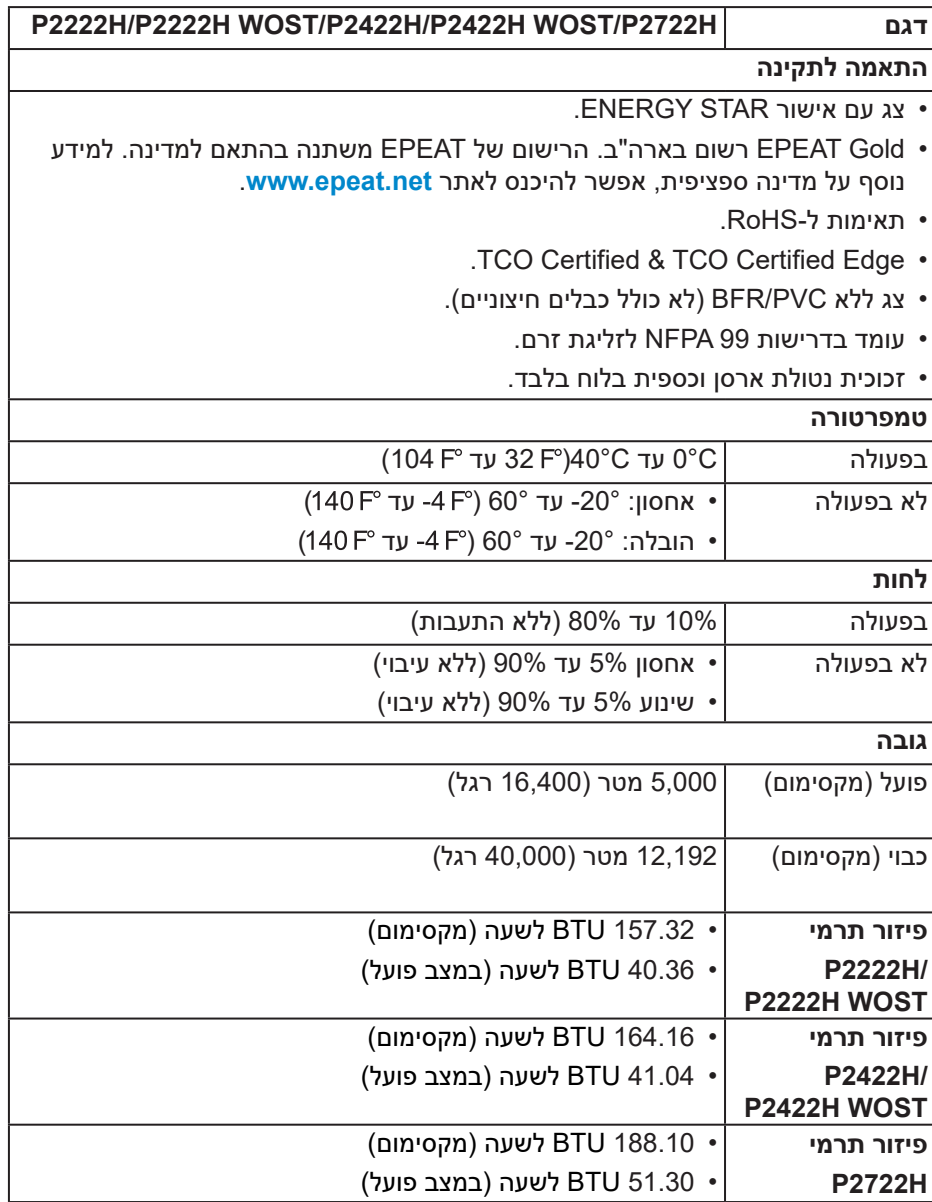

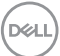

## **הקצאות פינים**

### **חיבור VGA**

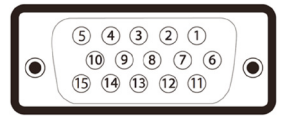

<span id="page-26-0"></span>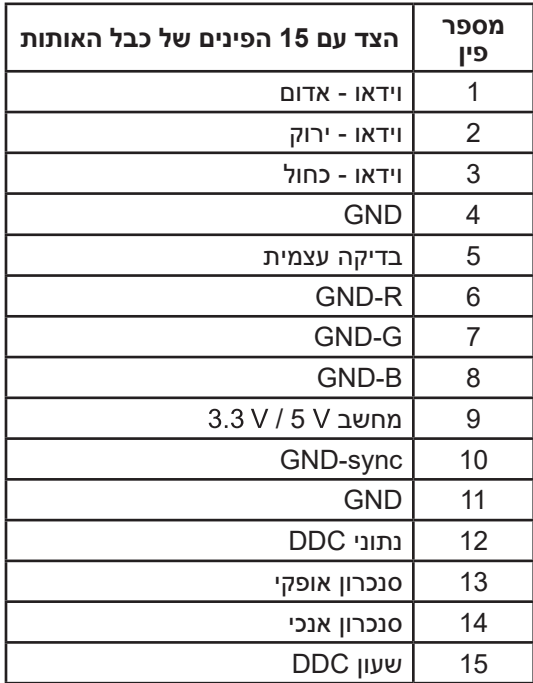

 $(\overline{DCL}$ 

## **מחבר DisplayPort**

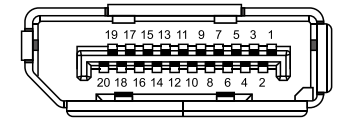

<span id="page-27-0"></span>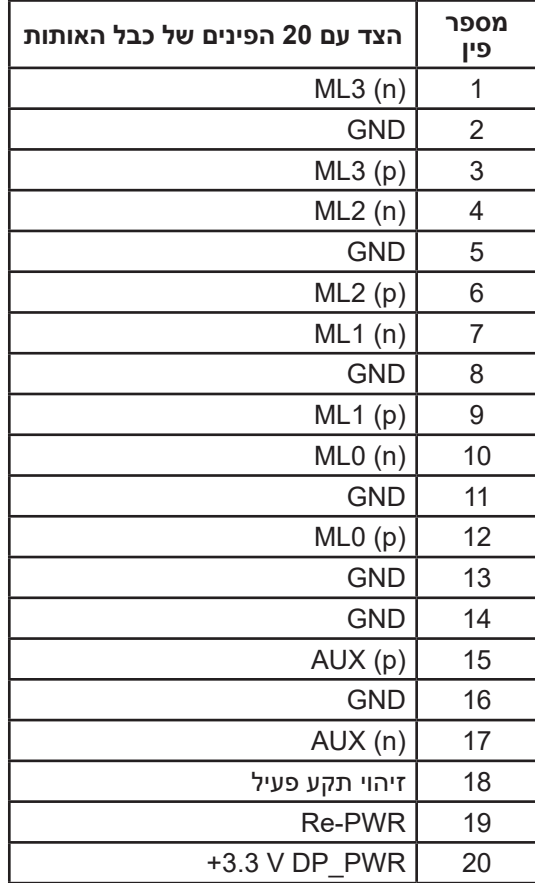

(dell

#### **חיבור HDMI**

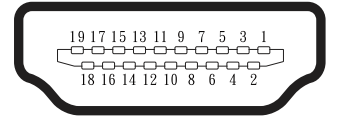

<span id="page-28-0"></span>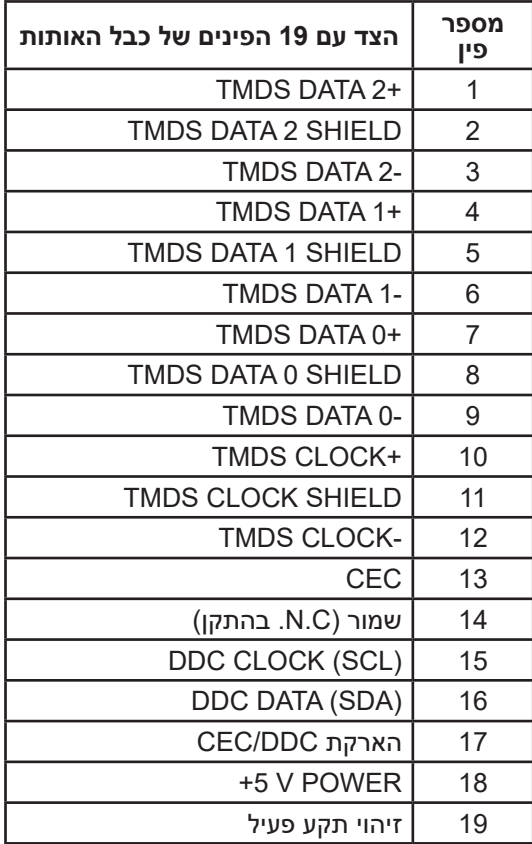

(dell

## **ממשק (Bus Serial Universal (USB**

בחלק הזה מוסבר על יציאות USB שיש בצג.

## **SuperSpeed USB 5 Gbps (USB3.2 Gen1)**

<span id="page-29-0"></span>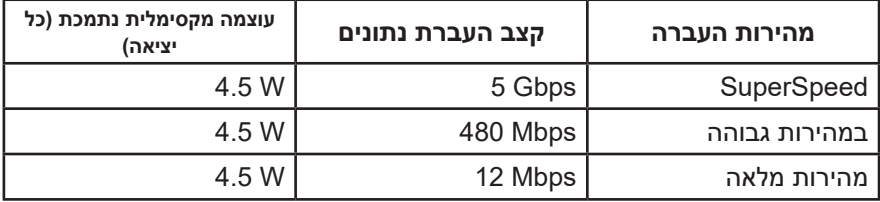

## **יציאת 3.0 USB מהצג**

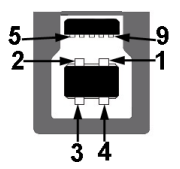

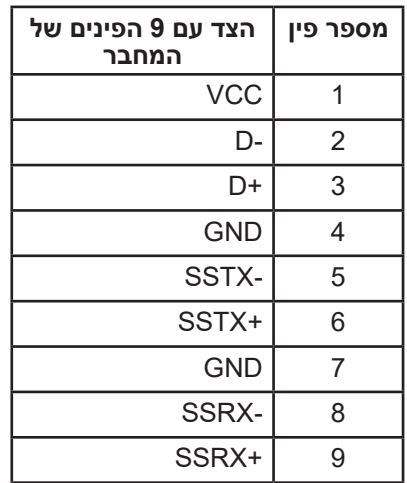

DELL

**כניסת 3.2 USB לצג**

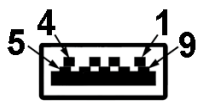

<span id="page-30-0"></span>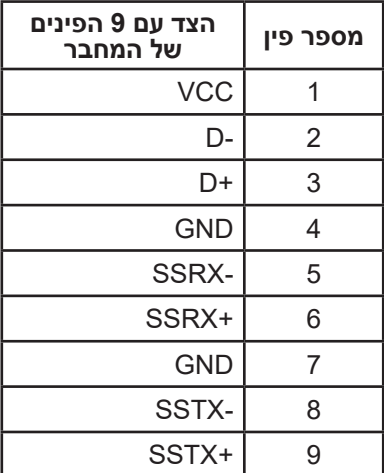

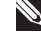

**הערה: כדי להשתמש בפונקציונליות של (1Gen 3.2 USB (Gbps 5 USB SuperSpeed צריך מחשב שתומך ב-(1Gen 3.2 USB (Gbps 5 USB SuperSpeed.**

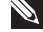

**הערה: יציאות ה-USB של הצג פעילות כאשר הצג מופעל או נמצא במצב חיסכון בצריכת חשמל. אם תכבה את הצג ולאחר מכן תדליק אותו, ייתכן שייקח להתקנים המחוברים אליו כמה שניות כדי לחזור לפעולה רגילה.**

## **חיבור מסוג "חבר והפעל"**

ניתן להתקין את הצג בכל מערכת תואמת הכנס-הפעל. הצג מספק אוטומטית למחשב את נתוני (EDID (Data Identification Display Extended שלו תוך שימוש בפרוטוקולי (DDC (DDC ומאפשר למחשב להגדיר את עצמו ולמטב את ביצועי הצג. ברוב המקרים, התקנת הצג תתבצע אוטומטית, ניתן לבחור הגדרות שונות לפי הצורך. למידע נוסף על החלפת ההגדרות ש הצג, עיין ב [הפעלת הצג](#page-40-1).

## **איכות צג ה-LCD ומדיניות הפיקסלים**

<span id="page-31-0"></span>בתהליך הייצור של צג ה-LCD, אין זה נדיר שפיקסל אחד או יותר מתקבע במצב בלתי משתנה שקשה לראות ושלא משפיע על איכות התצוגה או השימושיות שלה. למידע נוסף על איכות הצגים ומדיניות הפיקסלים של Dell, אפשר לבקר באתר התמיכה של Dell בכתובת www.dell.com/pixelquidelines

## **הנחיות לתחזוקה**

**ניקוי הצג**

**אזהרה: לפני ניקוי הצג, נתק את כבל החשמל שלו מהשקע שבקיר.**

**זהירות: לפני ניקוי הצג, קרא את ההוראות בחלק** [הוראות בטיחות](#page-5-1) **והישמע להן.**

מומלץ לפעול בהתאם להוראות שברשימה הבאה כשמוציאים את הצג מהאריזה, מנקים אותו או משתמשים בו:

- לניקוי המסך הרטב קלות מטלית רכה ונקייה במים. אם ניתן, השתמש במטלית מיוחדת לניקוי מסכים או בתמיסה מתאימה לציפוי האנטי-סטטי. אין להשתמש בבנזין, במדלל, באמוניה, בחומרי ניקוי שוחקים או באוויר דחוס.
	- נקה את הצג בעזרת מטלית לחה. הימנע משימוש בחומרי ניקוי מכל סוג, מכיוון שחלקם משאירים ציפוי לבנבן על הצג.
	- אם הבחנת באבקה לבנה כשהוצאת את הצג מהאריזה, נגב אותה בעזרת מטלית.
	- היזהר בזמן הטיפול בצג. מכשיר עם צבעים כהים יכול להישרט ועלולים להופיע עליו סימני שחיקה לבנים.
	- כדי לשמור על איכות התמונה הגבוהה ביותר בצג שלך, השתמש בשומר מסך דינמי וכבה את הצג כשאינו בשימוש.

DEL

## **התקנת הצג**

## **חיבור המעמד**

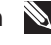

**הערה: המעמד מגיע נפרד מהצג.**

<span id="page-32-0"></span>**הערה: הנוהל שלהלן מתייחס למעמד המצורף לצג. אם אתה משתמש במעמד של צד שלישי, עיין בתיעוד שהגיע עם אותו מעמד.**

- .1 יש לפעול על פי ההנחיות שרשומות על הכנפיים של קופסת הקרטון כדי להוציא את המעמד מהכרית העליונה שמאבטחת אותו.
	- .2 הוצא את מגבה המעמד ואת בסיס במעמד מהכרית באריזה.

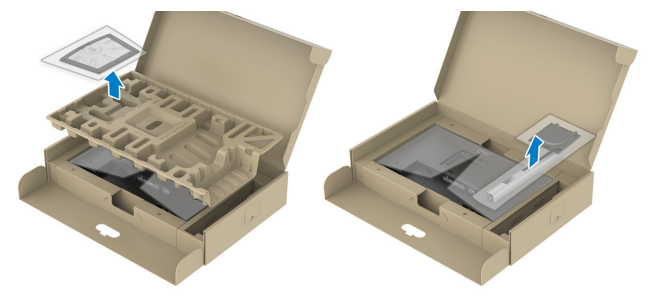

**הערה: התרשימים מיועדים להמחשה בלבד. המראה של כרית האריזה עשוי להשתנות.**

- . הכנס את הפינים של בסיס המעמד אל תוך החריצים במעמד.
	- . הרם את הידית המתברגת וסובב את הבורג בכיוון השעון.
- . אחרי הידוק הבורג עד הסוף, קפל את הידית המתברגת אל תוך החריץ.

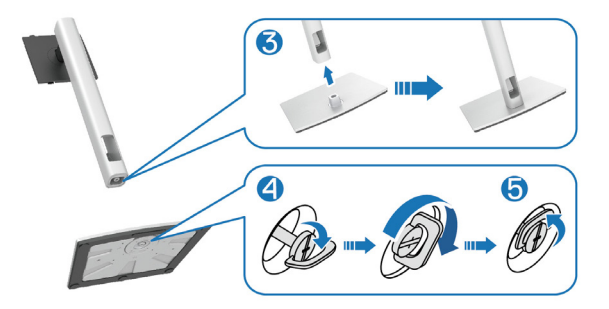

**D**<sup></sup>

. הרם את המכסה כמוצג באיור כדי לחשוף את אזור ה-VESA לחיבור המעמד.

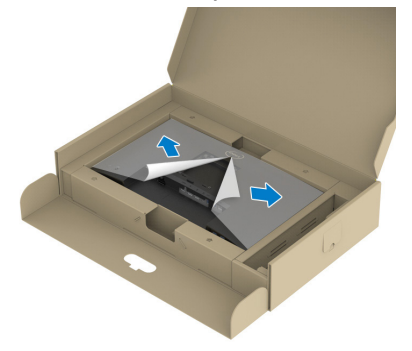

**הערה: לפני חיבור מכלול המעמד לצג יש לוודא שהכנף בלוחית הקדמית פתוחה כדי לאפשר מקום למכלול.**

. חבר את מכלול המעמד אל הצג.

א. ישר את שתי הלשוניות שבחלק העליון של המעמד מול החריץ שבגב הצג.

ב. לחץ על המעמד עד שיינעל למקומו בנקישה.

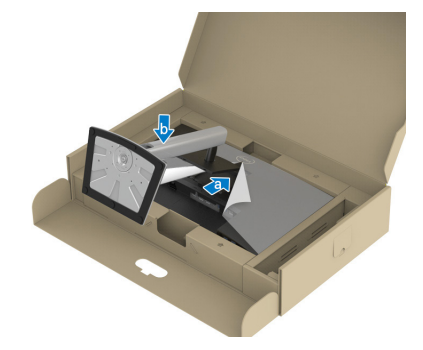

DELI

. החזק את מגבה המעמד והרם את הצג בזהירות, והנח אותו על משטח ישר.

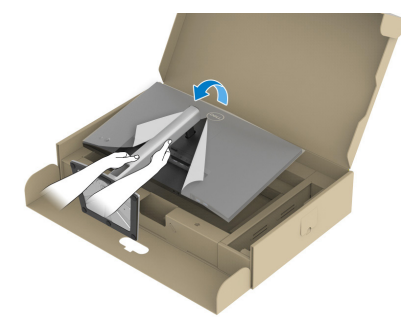

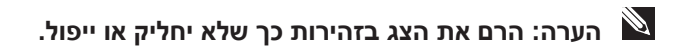

. הוצא את הכיסוי מהצג.

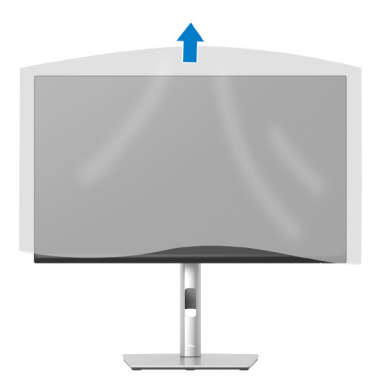

DELL

## **חיבור הצג**

<span id="page-35-1"></span>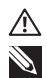

<span id="page-35-0"></span>**אזהרה: לפני שתתחיל בביצוע הפעולות שבסעיף זה, עיין בחלק** [הוראות בטיחות](#page-5-1)**. הערה: אין לחבר את כל הכבלים לצג בו-זמנית. מומלץ להעביר את הכבלים דרך החריצים הייעודים לכבלים לפני חיבורם אל הצג.**

לחיבור הצג אל המחשב:

- .1 כבה את המחשב ונתק את כבל החשמל.
- 2. חבר כבל DisplayPort (מצורף לצג) מהצג למחשב.
- . חבר כבל HDMI או VGA מהצג למחשב )לרכישה בנפרד(.
- . חבר את כבל ה-USB להעלאה )מצורף לצג( ליציאת 3.0 USB מתאימה במחשב. )למידע נוסף, ראה [מבט מלמטה](#page-11-1)(
- . חבר ציוד היקפי עם חיבור USB ליציאות (1 Gen 3.2USB (Gbps 5 USB SuperSpeed בצג.

## **חיבור של כבל DisplayPort וכבל USB**

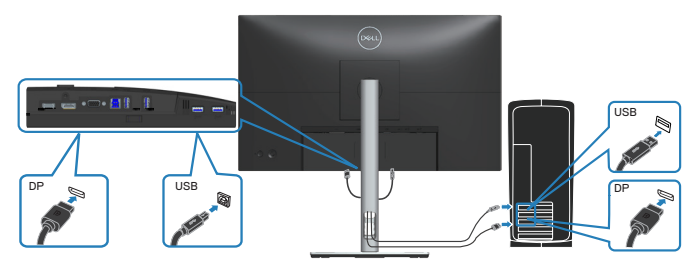

$$
\left[\begin{smallmatrix} 0 & 0 \\ 0 & 0 \\ 0 & 0 \\ 0 & 0 \\ 0 & 0 \\ 0 & 0 \\ 0 & 0 \\ 0 & 0 \\ 0 & 0 \\ 0 & 0 \\ 0 & 0 \\ 0 & 0 \\ 0 & 0 \\ 0 & 0 \\ 0 & 0 \\ 0 & 0 \\ 0 & 0 \\ 0 & 0 \\ 0 & 0 \\ 0 & 0 \\ 0 & 0 & 0 \\ 0 & 0 & 0 \\ 0 & 0 & 0 \\ 0 & 0 & 0 & 0 \\ 0 & 0 & 0 & 0 \\ 0 & 0 & 0 & 0 \\ 0 & 0 & 0 & 0 \\ 0 & 0 & 0 & 0 & 0 \\ 0 & 0 & 0 & 0 & 0 \\ 0 & 0 & 0 & 0 & 0 \\ 0 & 0 & 0 & 0 & 0 \\ 0 & 0 & 0 & 0 & 0 \\ 0 & 0 & 0 & 0 & 0 \\ 0 & 0 & 0 & 0 & 0 & 0 \\ 0 & 0 & 0 & 0 & 0 & 0 \\ 0 & 0 & 0 & 0 & 0 & 0 \\ 0 & 0 & 0 & 0 & 0 & 0 \\ 0 & 0 & 0 & 0 & 0 & 0 \\ 0 & 0 & 0 & 0 & 0 & 0 \\ 0 & 0 & 0 & 0 & 0 & 0 \\ 0 & 0 & 0 & 0 & 0 & 0 \\ 0 & 0 & 0 & 0 & 0 & 0 \\ 0 & 0 & 0 & 0 & 0 & 0 & 0 \\ 0 & 0 & 0 & 0
$$
### **חיבור כבל HDMI( אופציונלי(**

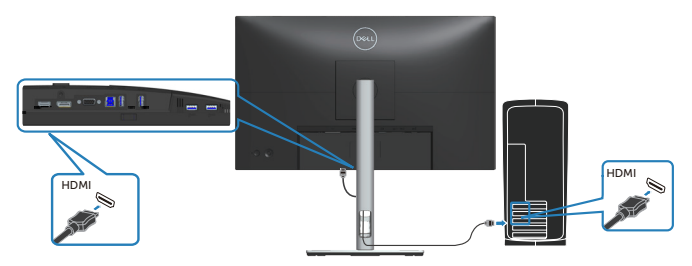

**חיבור כבל VGA( אופציונלי(**

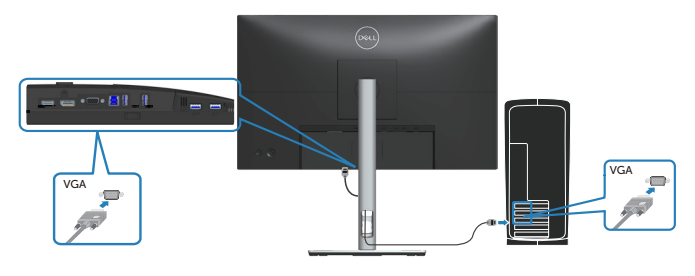

. חבר את כבלי החשמל של המחשב ושל הצג לשקעי חשמל.

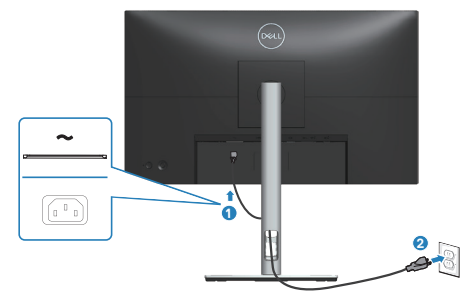

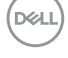

# **סידור הכבלים**

השתמש בחריץ לניהול כבלים לניתוב הכבלים המחוברים לצג.

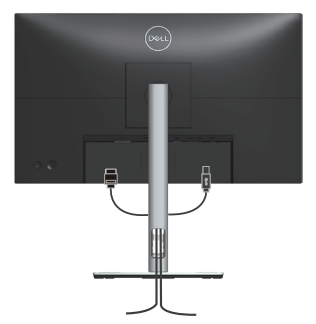

. הדלק את הצג.

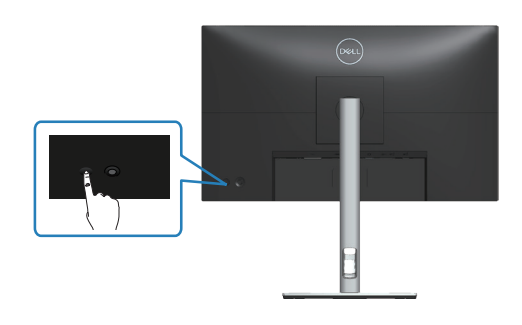

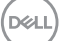

### **הסרת המעמד**

<span id="page-38-0"></span>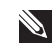

**הערה: כדי למנוע מהצג להישרט במהלך הסרת המעמד, ודא שהצג מונח על משטח נקי ורך.**

**הערה: הנוהל שלהלן מתייחס רק למעמד המצורף לצג. אם אתה משתמש במעמד של צד שלישי, עיין בתיעוד שהגיע עם אותו מעמד.**

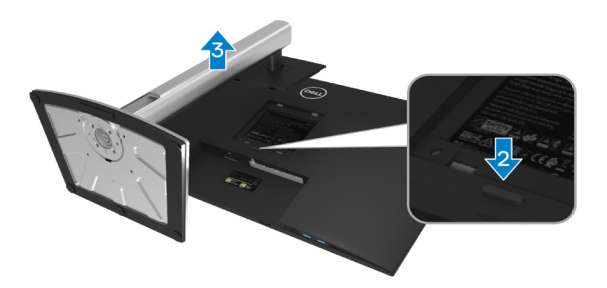

- .1 הנח את הצג על גבי בד רך או כרית ליד קצה השולחן.
- .2 לחץ לחיצה ארוכה על לחצן שחרור המעמד שבגב הצג.
	- . הרם את המעמד והרחק אותו מהצג.

**D**<sup></sup>

# **תלייה על קיר )אופציונלי(**

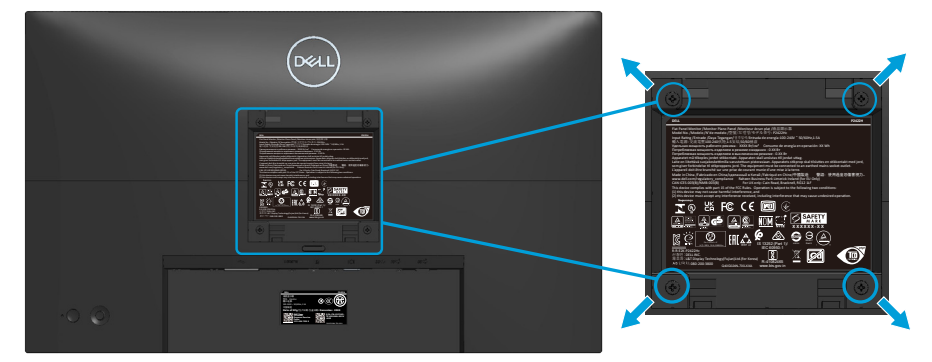

)מידות הברגים: 4M x 10 מ"מ(.

עיין בתיעוד שהיה מצורף לערכה תואמת-VESA לתלייה על הקיר.

- .1 הנח את הצג על גבי בד רך או כרית ליד קצה השולחן.
	- .2 הסר את המעמד. ראה [הסרת המעמד](#page-38-0).
- . הסר את ארבעת הברגים שמקבעים את הכיסוי האחורי של הצג.
	- . חבר לצג את המתלה מערכת התלייה על הקיר.
- . כדי לתלות את הצג על הקיר, עיין בתיעוד שהיה מצורף לערכה לתלייה על הקיר.

**הערה: יש להשתמש רק במתקנים לתלייה על הקיר בעלי אישור UL, CSA או GS עם יכולת נשיאת משקל/עומס מינימלי של 11.28 ק"ג )WOST H2222P/H2222P) או 13.56 ק"ג )WOST H2422P/H2422P )או 17.52 ק"ג )H2722P).**

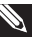

# **הפעלת הצג**

# **הדלקת הצג**

לחץ על לחצן ההפעלה כדי להדליק את הצג.

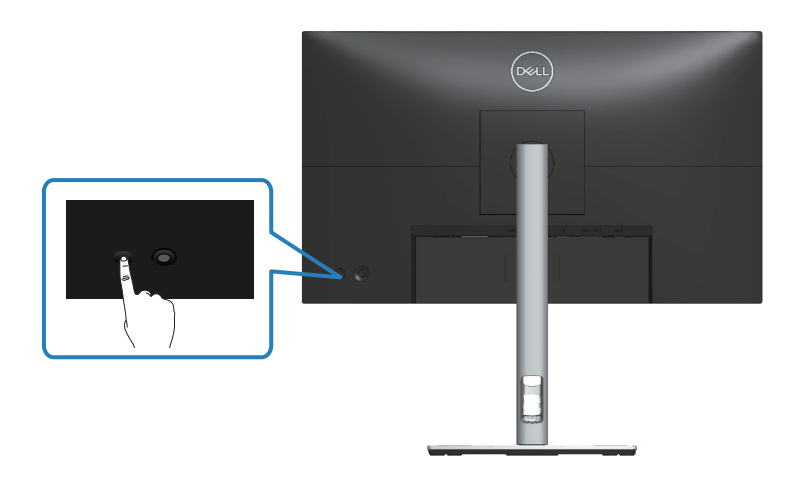

# **שימוש בג'ויסטיק**

אפשר להשתמש בג'ויסטיק שבגב הצג כדי לשנות את הפריטים שבתפריט המסך.

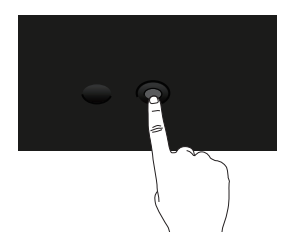

- .1 לחץ על הג'ויסטיק כדי לפתוח את מערכת התפריטים.
- .2 הזז את הג'ויסטיק למעלה/למטה/שמאלה/ימינה כדי לעבור בין האפשרויות.
	- . לחץ שוב על הלחצן של הג'ויסטיק כדי לאשר את הבחירה.

DELI

# **שימוש בתפריט המסך )OSD)**

### **גישה למערכת התפריטים**

כשלוחצים על הג'ויסטיק או מזיזים אותו מערכת התפריטים נפתחת. באמצעות המערכת אפשר להגיע לתפריט הראשי ולפונקציות של קיצורי הדרך.

כדי לבחור פונקציה מזיזים את הג'ויסטיק.

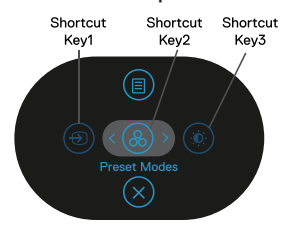

בטבלה הבאה מפורטות הפונקציות של מערכת התפריטים:

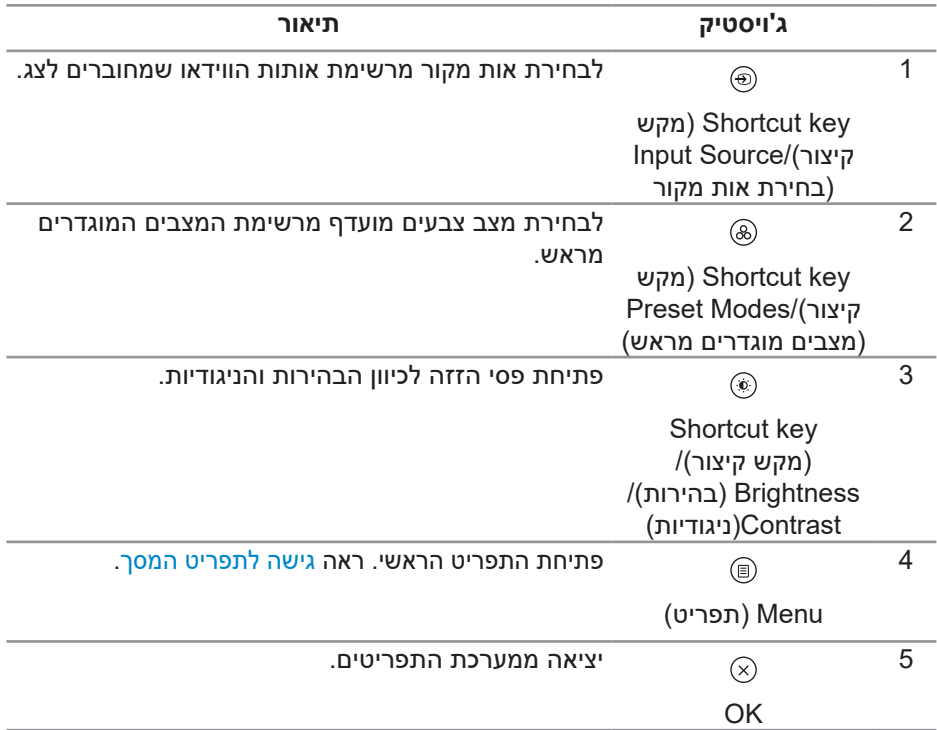

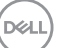

### **שימוש בלחצני הניווט**

כשתפריט המסך פועל, אפשר להזיז את הג'ויסטיק כדי לשנות את ההגדרות באמצעות החצים שבתפריט המסך.

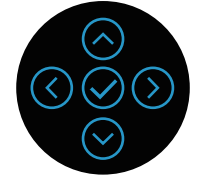

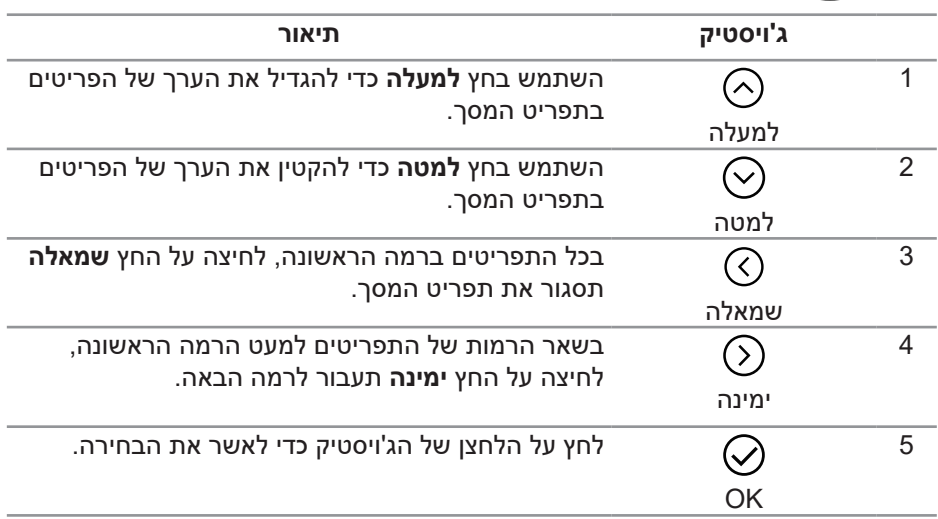

DELL

#### **גישה לתפריט המסך**

<span id="page-43-0"></span>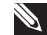

**הערה: אם תשנה את הגדרות הצג ולאחר מכן תמשיך לתפריט אחר, או שתצא מתפריט המסך, הצג ישמור אוטומטית את השינויים. השינויים יישמרו גם אם תשנה את ההגדרות ותמתין עד שתפריט המסך ייעלם.**

.1 לחץ על <sup>@</sup> כדי לפתוח את תפריט המסר ולהציג את התפריט הראשי.

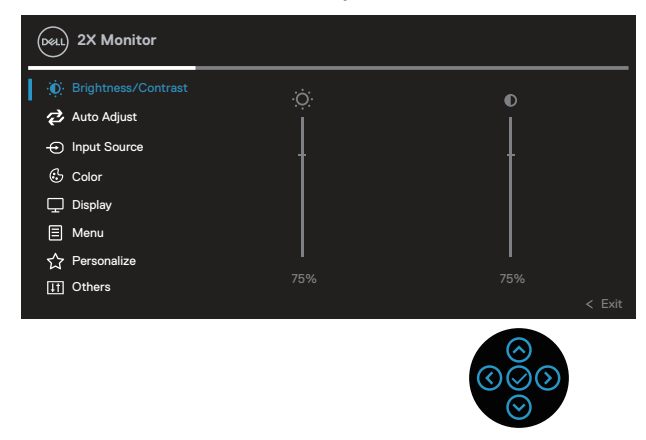

- . לחץ על החצים  $\mathbb O$  או  $\mathbb C$  כדי לעבור בין אפשרויות ההגדרה. כשאתה עובר בין הסמלים, האפשרות מסומנת.
	- . לחץ על החצים  $\odot$  או  $\odot$  כדי להפעיל את האפשרות המסומנת.  $3$

**הערה: המראה של לחצני הכיוון ולחצן האישור עשוי להשתנות בהתאם לתפריט שנבחר. יש להשתמש בלחצנים שזמינים כדי לבחור.**

- . לחץ על החצים  $\odot$  או  $\odot$  כדי לבחור את הערך הרצוי.
- . לחץ על  $\odot$  והשתמש בחצים  $\odot$  או  $\odot$  בהתאם לסימונים בתפריט כדי לבצע שינויים.
	- . לחץ על  $\mathbb O$  כדי לחזור אל התפריט הראשי.  $6$

**DEL** 

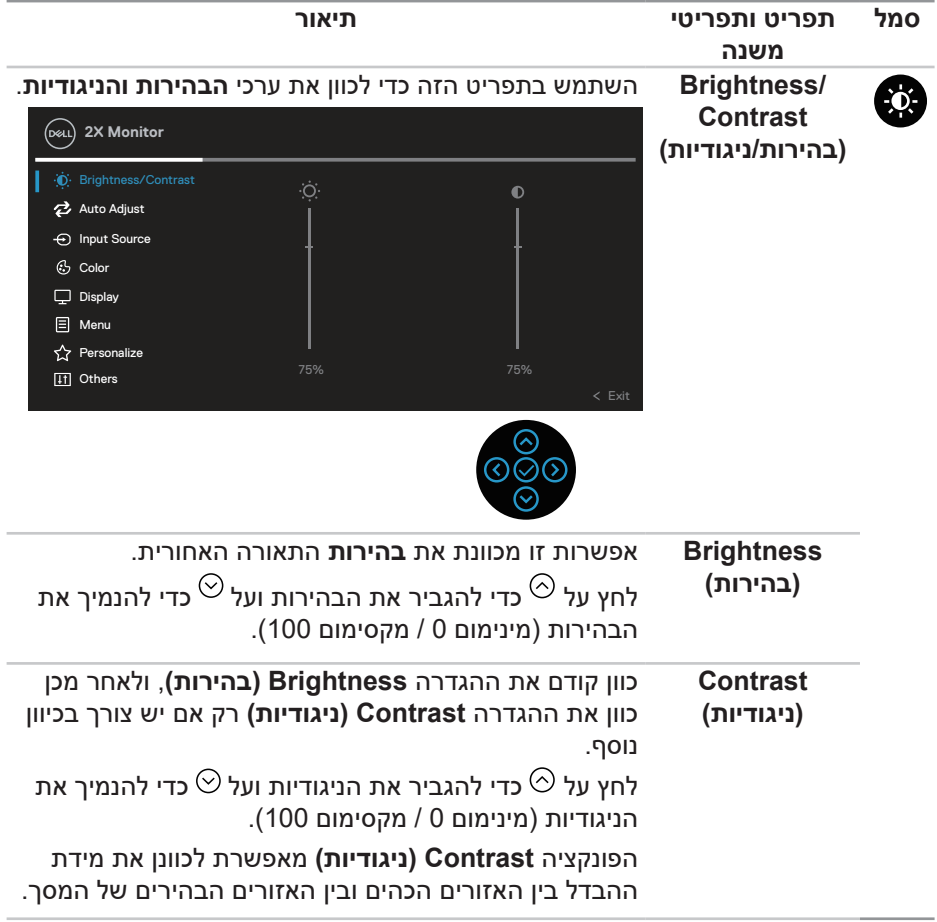

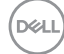

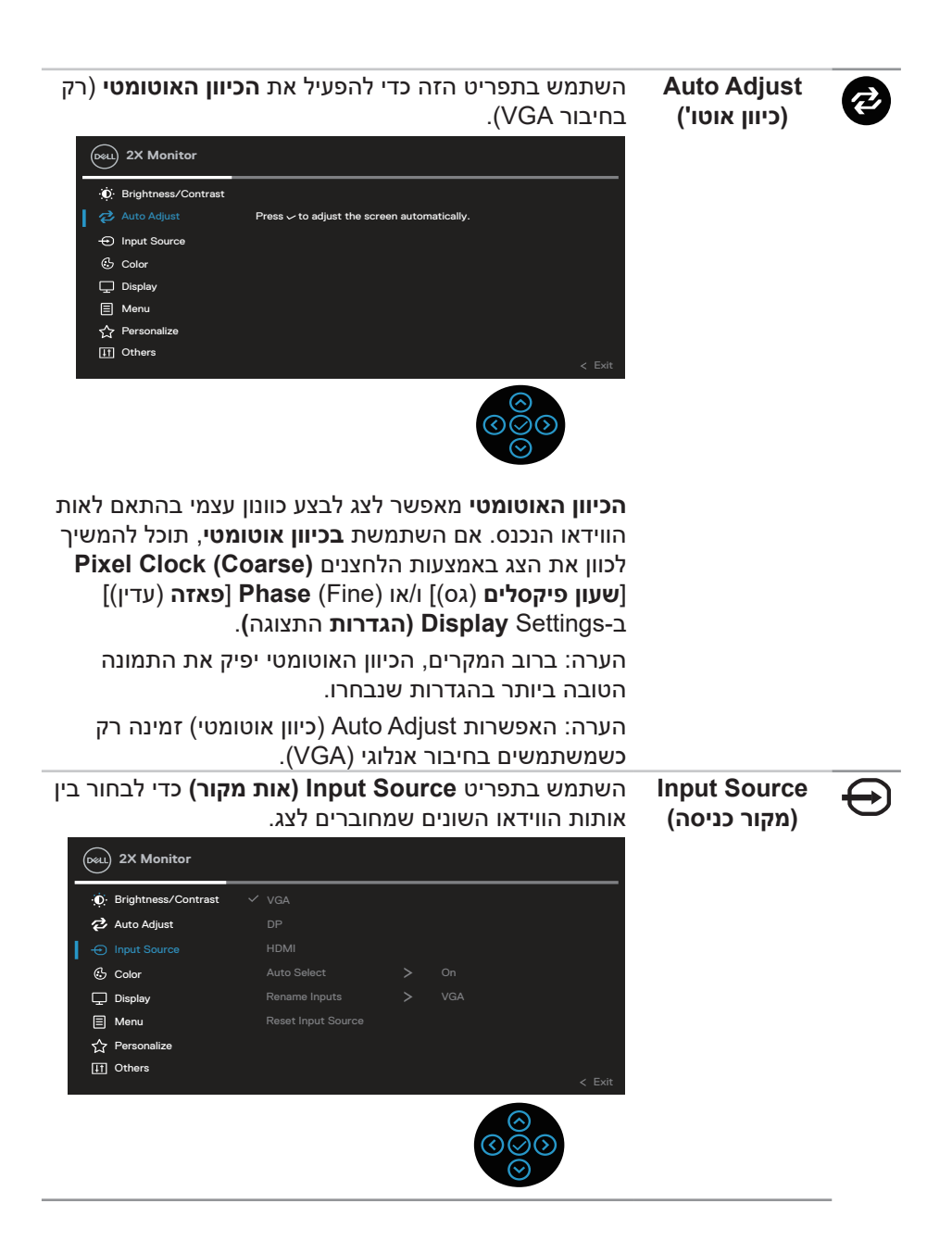

**46** │ **גצה תלעפה**

<span id="page-45-0"></span>**DEL** 

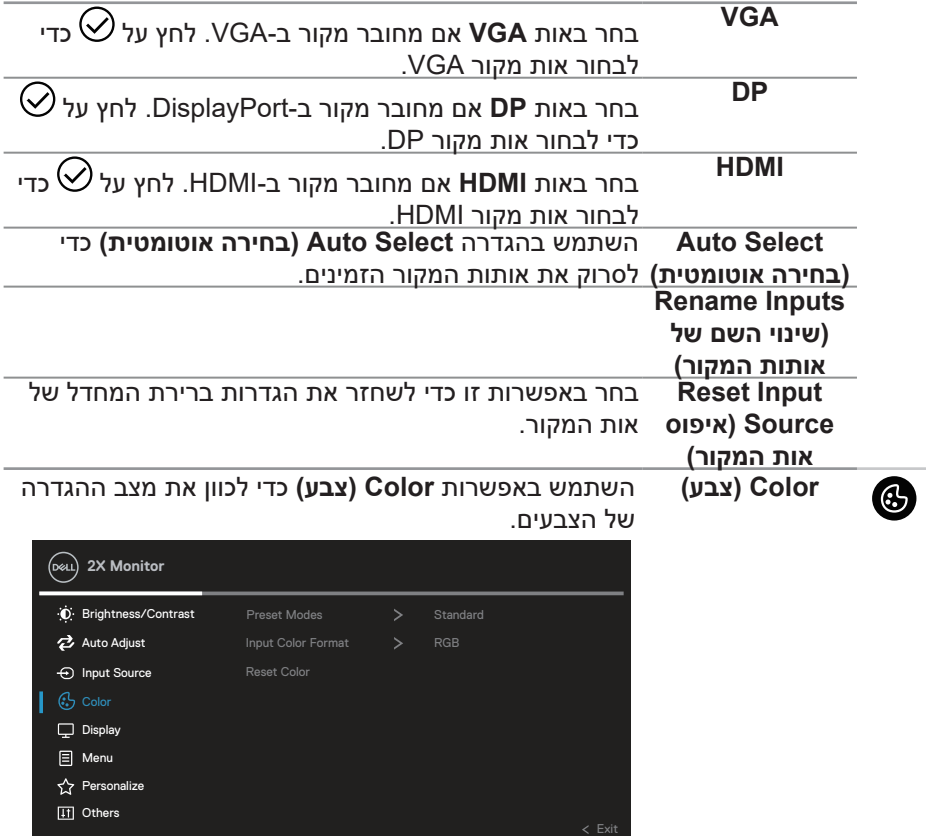

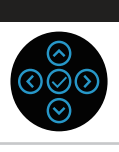

 $(\overline{Q}$ 

**Modes Preset** מאפשר בחירה מתוך רשימה של מצבי צבעים מוגדרים **)מצבים מוגדרים**  מראש.

**מראש(**

- **Standard( רגיל(**: טוען את הגדרות ברירת המחדל של הצבעים בצג. זוהי ברירת המחדל המוגדרת מראש.
	- **Movie( סרטים(**: טוען הגדרות צבעים אידיאליות עבור צפייה בסרטים.
- **Game( משחק(**: טוען הגדרות צבעים אידיאליות עבור רוב יישומי המשחקים.
- **Warm( חם(**: מגביר את טמפרטורת הצבעים. המסך ייראה "חם" יותר עם גוון אדום/צהוב.
	- **Cool( קר(**: מנמיך את טמפרטורת הצבעים. המסך ייראה "קריר" יותר עם גוון כחול.
	- **Color Custom( צבע מותאם אישית(**: מאפשר להגדיר ידנית את הגדרות הצבעים.

לחץ על  $\odot$  ועל  $\odot$  כדי לכוון את הערכים של שלושת הצבעים )B ,G ,R )וליצור מצב צבעים מוגדר מראש מותאם אישית.

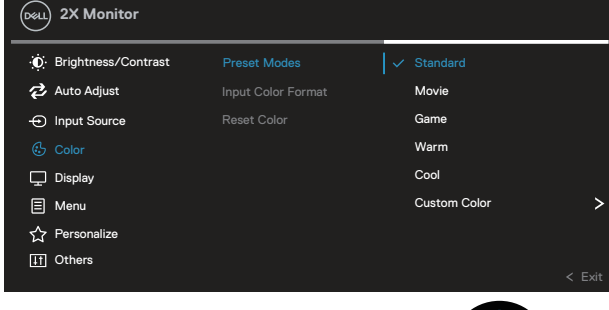

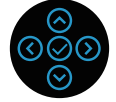

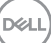

**Input Color Format( תבנית צבע כניסה(**

#### מאפשר להגדיר את מצב כניסת הווידאו ל:

- **RGB**: בחר באפשרות זו אם הצג מחובר למחשב או לנגן DVD באמצעות כבל HDMI.
- **YCbCr(דיגיטלי(/YPbPr(אנלוגי(**: בחר באפשרות זו אם נגן המדיה תומך באותות YCbCr(דיגיטלי(/YPbPr(אנלוגי(.

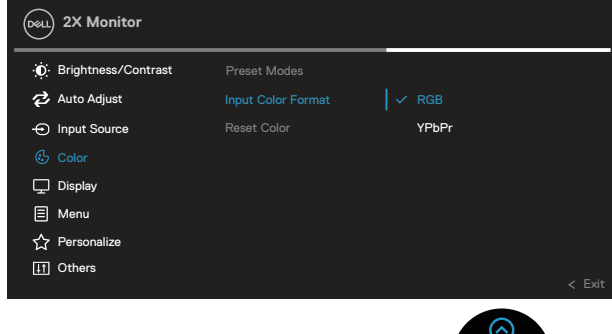

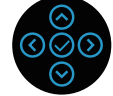

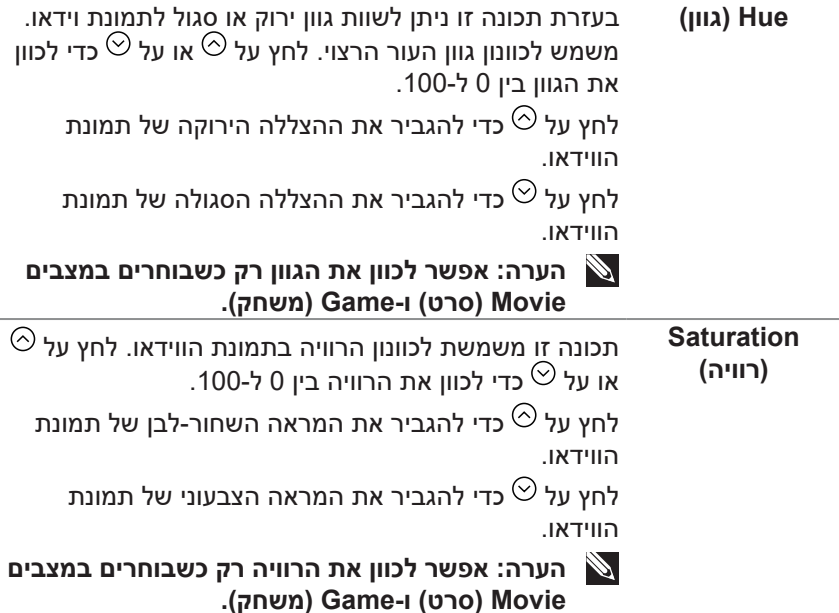

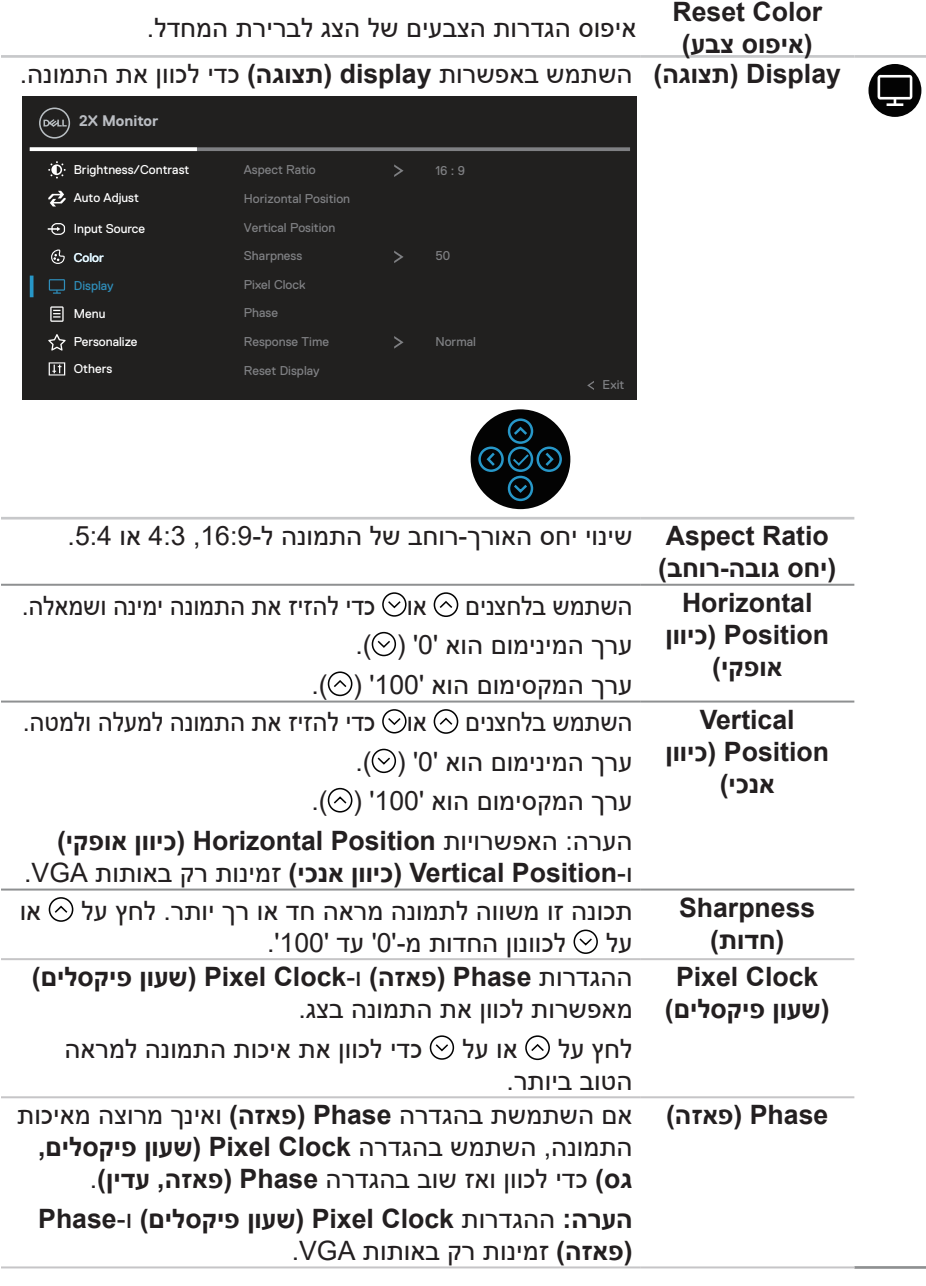

 $(\overline{\mathtt{Delta}})$ 

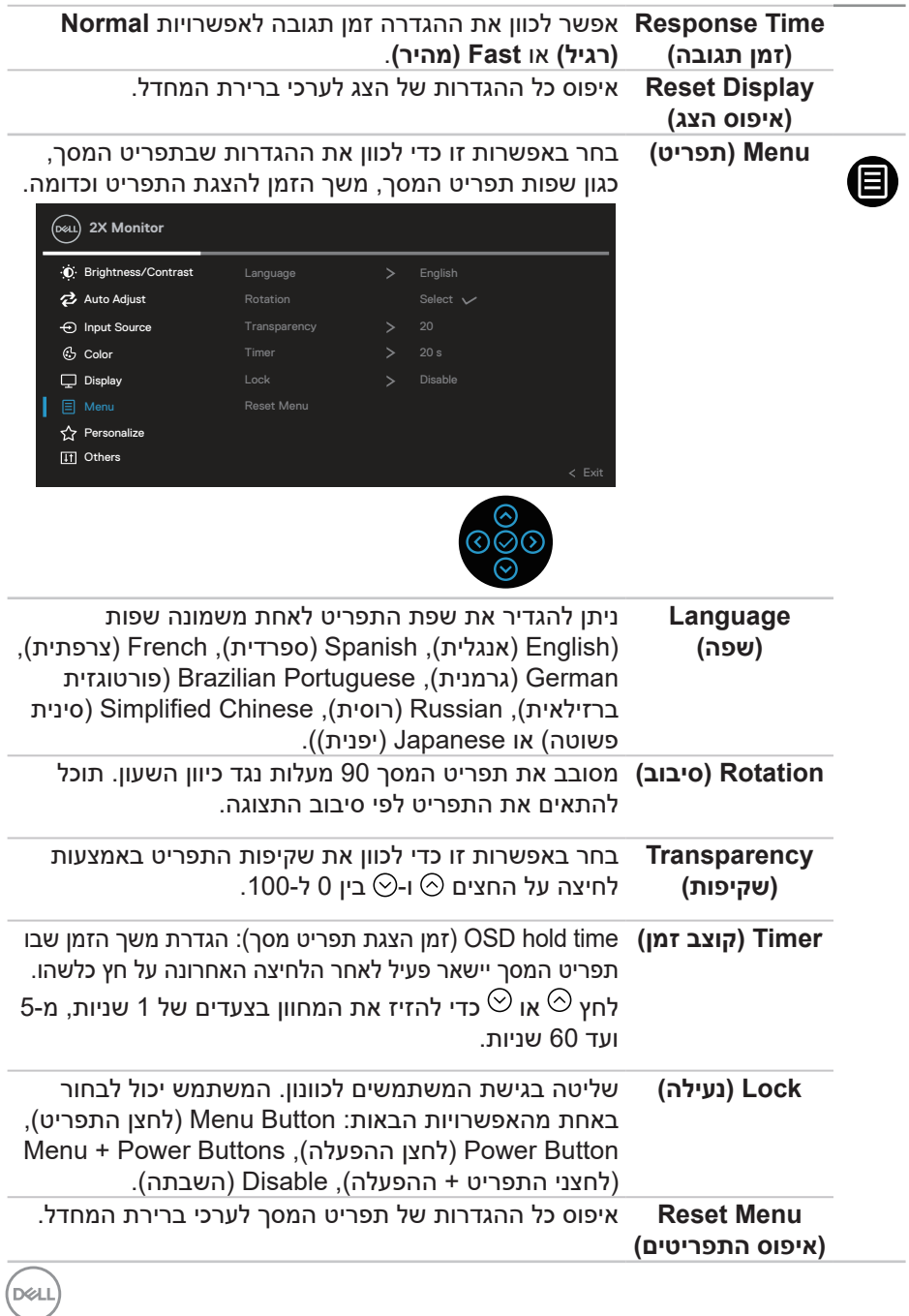

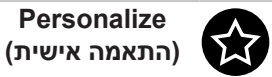

בחר באפשרות הזו כדי לשנות את ההגדרות של המצב המותאם אישית.

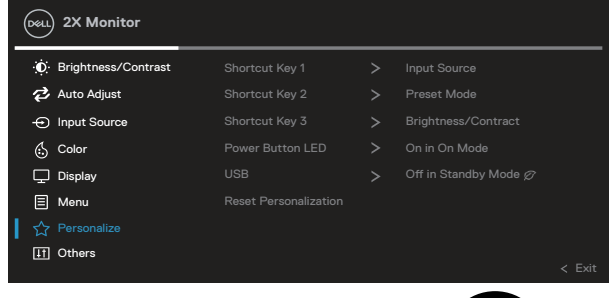

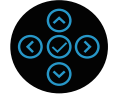

**Shortcut Key 1 )מקש קיצור 1( Shortcut Key 2 )מקש קיצור 2( Shortcut Key 3 )מקש קיצור 3(**

ההגדרה הזו מאפשרת לבחור תכונה מבין האפשרויות **Preset Modes( מצבים מוגדרים מראש(**, **Contrast/Brightness )בהירות/ניגודיות(**, **Adjust Auto( כיוון אוטומטי(**, **Source Input )אות מקור(**, **Ratio Aspect( יחס גובה-רוחב(**, **Rotation )סיבוב(**, **Info Display( פרטי תצוגה(** ולהגדיר אותה כמקש קיצור.

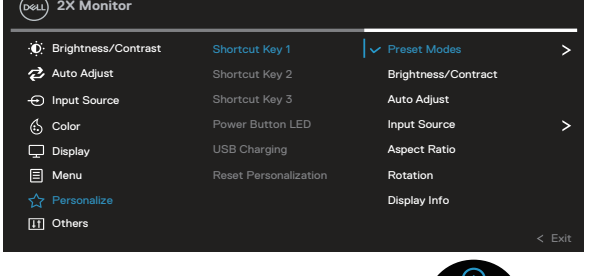

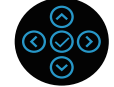

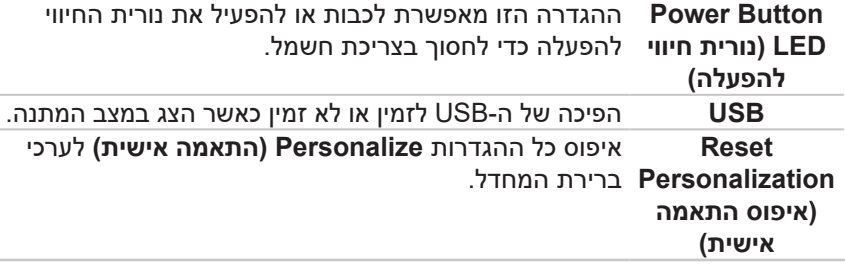

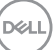

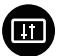

**Others( אחרים(** בחר באפשרות זו כדי לשנות את הגדרות תפריט המסך, כגון וכדומה. (LCD ייצוב LCD) וכדומה.

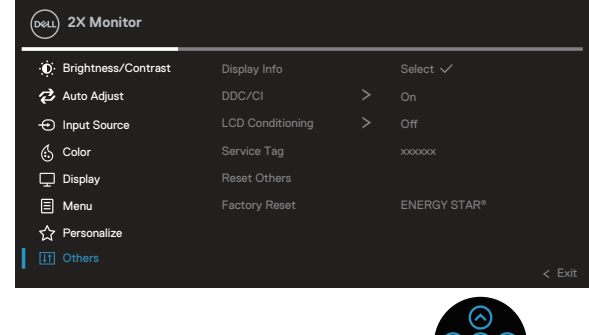

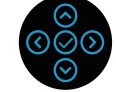

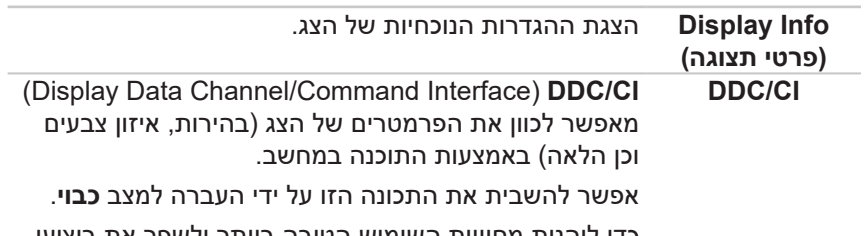

כדי ליהנות מחוויית השימוש הטובה ביותר ולשפר את ביצועי הצג, הפעל את התכונה הזו.

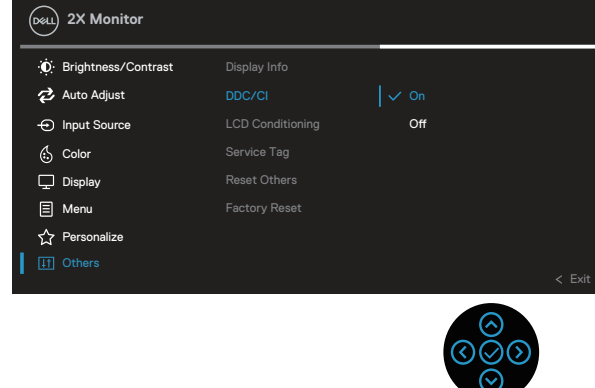

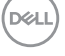

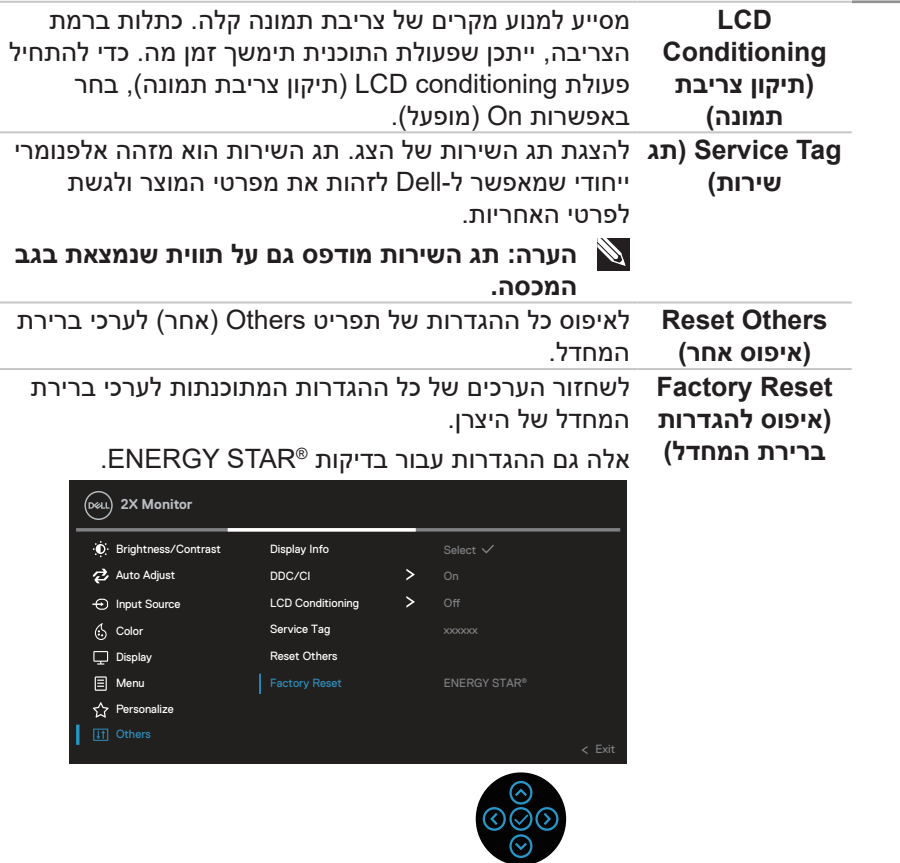

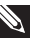

**הערה: לצג יש תכונה מובנית שמכיילת אוטומטית את רמת הבהירות כדי לפצות על התיישנות ה-LED.**

### **נעילה של לחצני התפריט וההפעלה**

אפשר למנוע ממשתמשים את היכולת לשנות את ההגדרות של התפריט בצג. כברירת מחדל, לחצני התפריט וההפעלה לא נעולים.

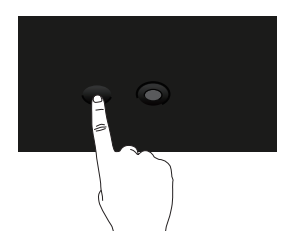

כדי להיכנס לתפריט הנעילה, לחץ על החצים למעלה/למטה/שמאלה/ימינה והחזק אותם במשך ארבע שניות. תפריט הנעילה יופיע בפינה הימנית התחתונה של הצג.

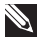

**הערה: אפשר להיכנס לתפריט הנעילה בדרך הזו רק כשלחצני התפריט וההפעלה לא נעולים.**

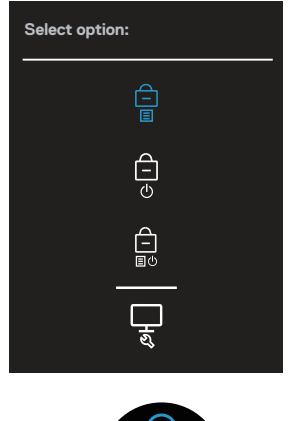

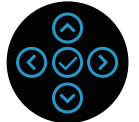

כדי להיכנס לתפריט ביטול הנעילה, לחץ על החצים למעלה/למטה/שמאלה/ימינה והחזק אותם במשך ארבע שניות. תפריט ביטול הנעילה יופיע בפינה הימנית התחתונה של הצג.

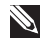

**הערה: אפשר להיכנס לתפריט ביטול הנעילה בדרך הזו רק כשלחצני התפריט וההפעלה נעולים**.**.**

**D**<sup></sup>

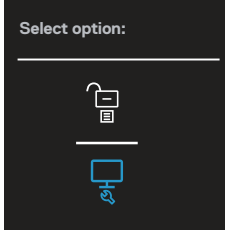

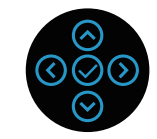

יש שלוש אפשרויות נעילה.

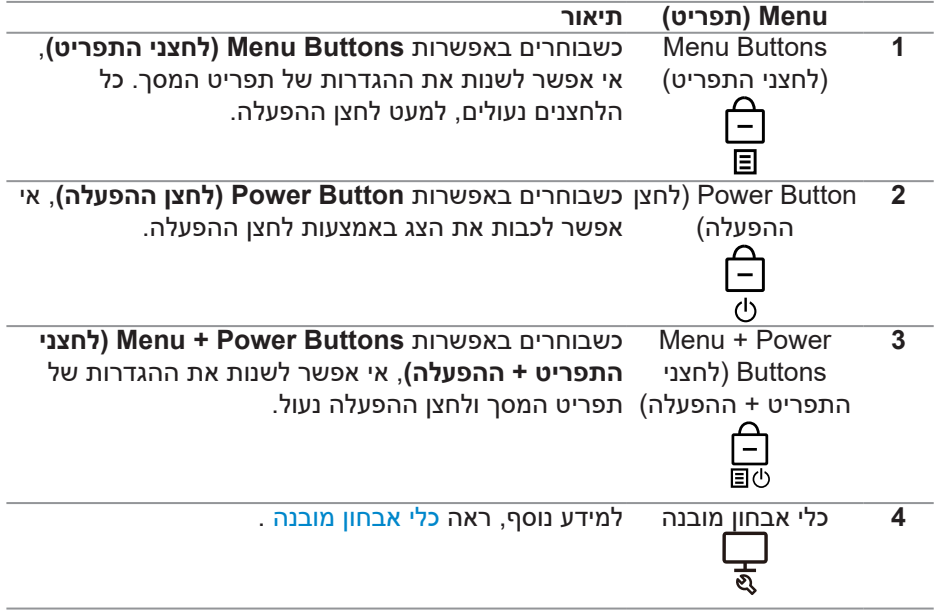

**הערה: כדי להיכנס לתפריט הנעילה או ביטול הנעילה, לחץ על החצים למעלה/ למטה/שמאלה/ימינה והחזק אותם במשך ארבע שניות.**

במצבים הבאים הסמל מופיע במרכז הצג:

 כשלוחצים על החצים למעלה/למטה/שמאלה/ימינה. הסמל מציין שלחצני התפריט נמצאים במצב נעול.

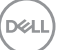

- כשלוחצים על לחצן ההפעלה. הסמל מציין שלחצן ההפעלה מציין במצב נעול.
- כשלוחצים על החצים למעלה/למטה/שמאלה/ימינה או על לחצן ההפעלה. הסמל מציין שלחצני התפריט ולחצן ההפעלה נמצאים במצב נעול.

### **ביטול הנעילה של לחצני התפריט וההפעלה**:

- .1 לחץ על החצים למעלה/למטה/שמאלה/ימינה והחזק אותם במשך ארבע שניות. תפריט .<br>ביטול הנעילה יופיע.
	- 2. לחץ על הסמל של ביטול הנעילה <mark>כ⊃</mark> כדי לבטל את הנעילה של לחצני הצג.

DELL

#### **הודעות אזהרה בתפריט המסך**

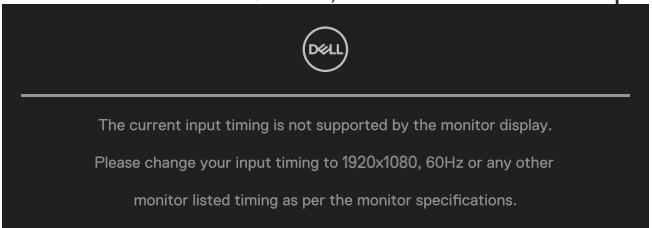

אם הצג אינו תומך ברזולוציית תצוגה מסוימת, ההודעה הבאה תוצג:

משמעות הדבר היא שהצג אינו מצליח להסתנכרן עם האות שמגיע מהמחשב. עיין בפרק [מפרט הצג](#page-12-0) לקבלת טווחי התדרים האופקיים והאנכיים שניתן להשתמש בהם בצג זה. המצב המומלץ הוא **1080x**.**1920**

**הערה: ההועדה עשויה להיות שונה במקצת, בהתאם לאות הקלט המחובר.**

ההודעה הבאה תופיע לפני שהפונקציה **CI/DDC** תושבת:

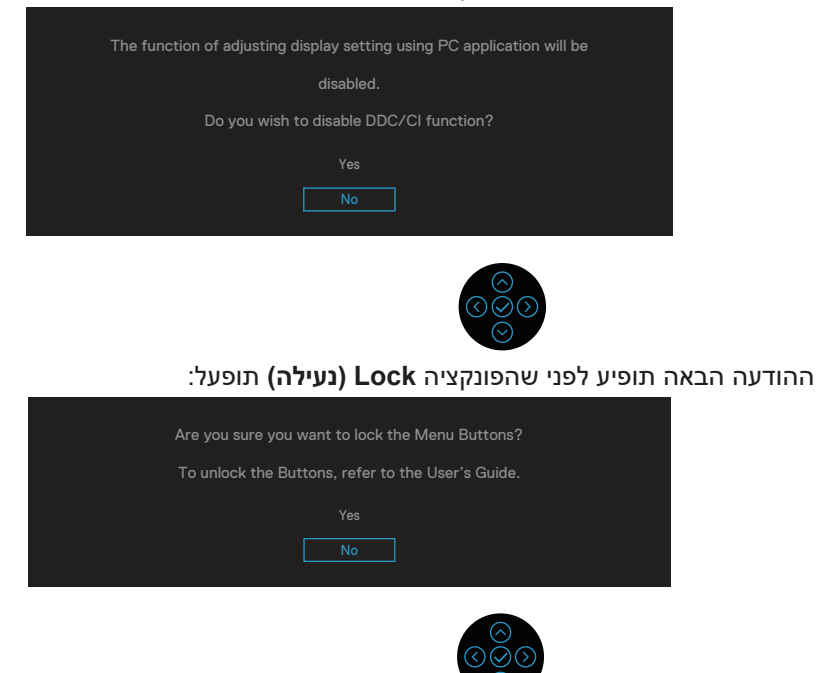

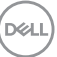

ההודעה הבאה מופיעה כשהצג עובר למצב חיסכון בצריכת חשמל:

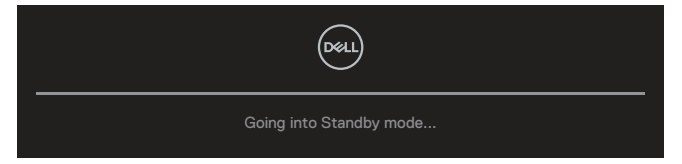

הפעל את המחשב והדלק את הצג כדי שתוכל להיכנס לתפריט התצוגה. **הערה: ההועדה עשויה להיות שונה במקצת, בהתאם לאות הקלט המחובר.**

אם כבל VGA, HDMI או DisplayPort לא מחובר, תוצג תיבת דו-שיח צפה דומה לזו שבהמשך. הצג יעבור Standby Mode (למצב המתנה) לאחר 4 דקות אם לא יהיה שינוי בתמונה.

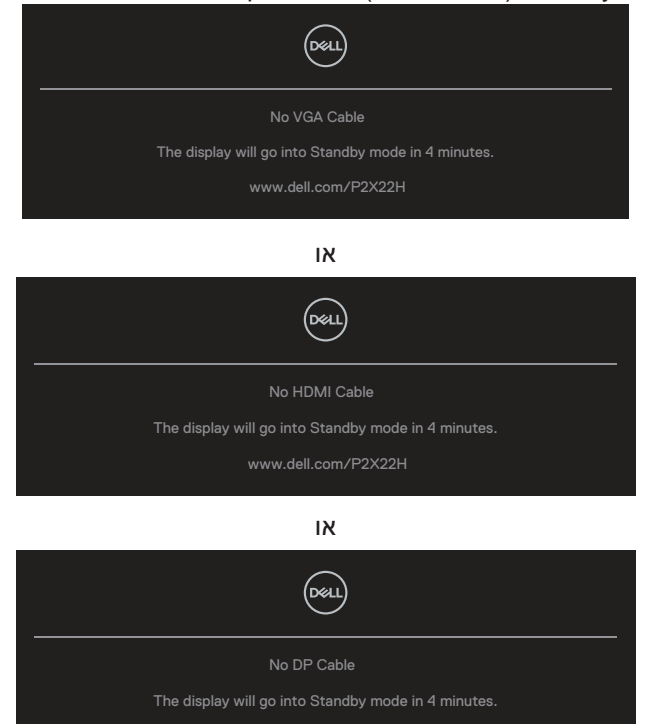

**הערה: ההועדה עשויה להיות שונה במקצת, בהתאם לאות הקלט המחובר.**

www.dell.com/P2X22H

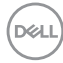

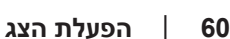

**NOT** 

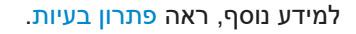

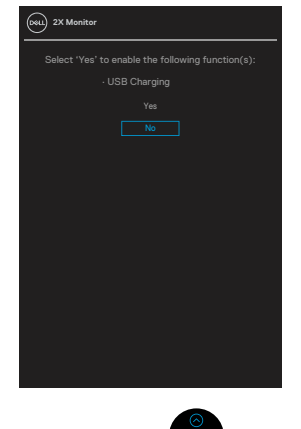

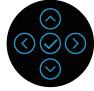

ההודעה הבאה מופיעה כשלוחצים על 'כן' כדי לאפס לערכי ברירת המחדל:

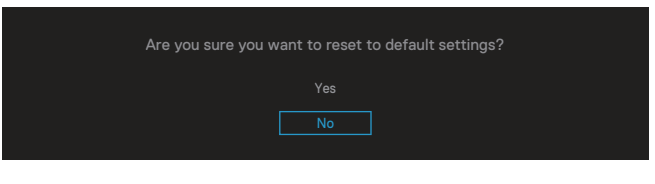

ההודעה הבאה מופיעה כשבוחרים באפשרות **איפוס לערכי ברירת המחדל**:

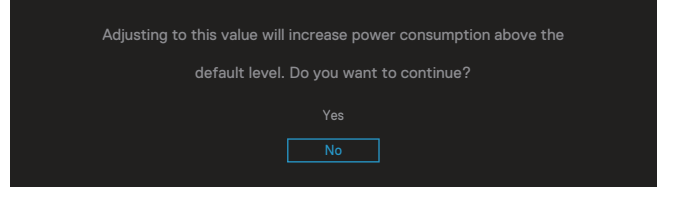

האזהרה הבאה על צריכת החשמל מופיעה כשמשתמשים בפונקציות ה**בהירות** בפעם הראשונה, כשהמשתמש מכוון את הערך של הבהירות מעל לערך ברירת המחדל.

# **הגדרת הרזולוציה המקסימלית**

להגדרת הרזולוציה המרבית של הצג:

ב7- <sup>R</sup>Windows, 8® Windows או 8.1 <sup>R</sup>Windows:

- .1 ב8- Windows ו8.1- Windows בלבד, בחר באריח 'שולחן העבודה' כדי לעבור לשולחן עבודה קלאסי.
- .2 לחץ לחיצה ימנית על שולחן העבודה ולחץ על **Resolution Screen( רזולוציית המסך(**.
	- . לחץ על הרשימה הנפתחת של רזולוציית המסך ובחר באפשרות **1080x**.**1920**
		- . לחץ על **OK( אישור(**.

ב10- <sup>R</sup>Windows:

- .1 לחץ לחיצה ימנית על שולחן העבודה ובחר באפשרות **Settings Display( הגדרות תצוגה(**.
	- .2 לחץ על **settings display Advanced( הגדרות תצוגה מתקדמות(**.
- . לחץ על הרשימה הנפתחת של **Resolution( רזולוציה(** ובחר באפשרות **1080x**.**1920**
	- . לחץ על **Apply( החל(**.

אם האפשרות **1080x1920** לא מוצגת, יכול להיות שצריך לעדכן את מנהל ההתקן של כרטיס המסך. בהתאם למחשב, בצע אחת מהפעולות האלה.

אם ברשותך מחשב שולחני או נייד של Dell:

 היכנס לאתר **[support/com.dell.www](https://www.dell.com/support)**, הזן את תגית השירות שקיבלת והורד את מנהל ההתקן העדכני עבור כרטיס המסך שלך.

אם המחשב שברשותך אינו מתוצרת Dell( נייד או שולחני(:

- עבור לאתר התמיכה של המחשב והורד את מנהלי ההתקן העדכניים של כרטיס המסך.
	- עבור לאתר האינטרנט של כרטיס המסך והורד את מנהלי ההתקן העדכניים.

### **שימוש במתקן ההטיה, במעמד המסתובב ובתוספת האנכית**

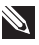

**הערה: ההוראות הבאות חלות רק על חיבור המעמד שמצורף לצג. אם מחברים מעמד שנרכש ממקור אחר יש לפעול לפי ההוראות שצורפו למעמד.**

### **סיבוב על ציר, הטיה**

כאשר המעמד מחובר לצג, תוכל להטות ולסובב את הצג לקבלת זווית הצפייה הנוחה ביותר.

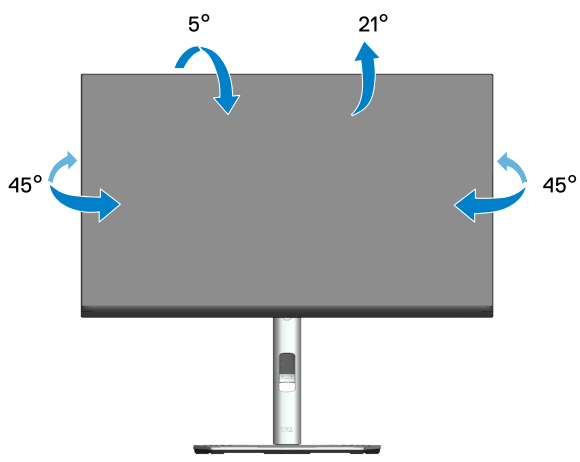

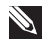

**הערה: המעמד מגיע נפרד מהצג.**

#### **שינוי הגובה**

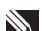

**הערה: אפשר להאריך את הצג אנכית בעד 150 מ"מ.** 

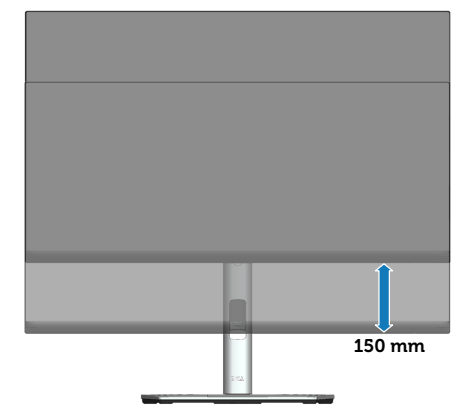

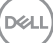

לפני סיבוב הצג, יש לפתוח אותו אנכית באופן מלא (פתיחה אנכית) ולהטות אותו באופן מלא כדי שלא לפגוע בחלק התחתון של הצג.

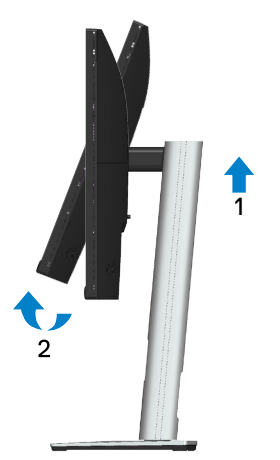

**סובב עם כיוון השעון**

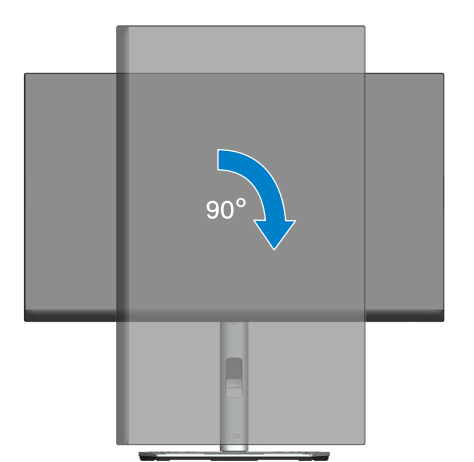

DELL

#### **סובב נגד כיוון השעון**

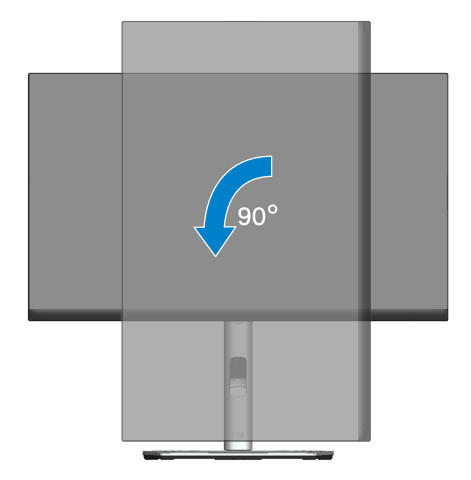

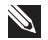

**הערה: כדי להשתמש בתכונה של סיבוב התצוגה )תצוגה לרוחב במקום לאורך( יחד עם מחשב Dell, צריך מנהל התקן עדכני לכרטיס המסך. הוא אינו מצורף לצג. כדי להוריד את מנהל ההתקן לכרטיס המסך, היכנס לאתר [support/com.dell.www](https://www.dell.com/support). בקטע Download לחץ על Drivers Video וחפש את מנהל ההתקן העדכני.**

**הערה: כשמשתמשים ביישומים עם גרפיקה עשירה )כגון משחקים תלת-ממדיים( במצב תצוגה לאורך, ייתכן שתהיה פגיעה מסוימת בביצועים.**

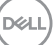

#### **כיוון הגדרות הסיבוב של התצוגה**

לאחר שסובבת את הצג, עליך לבצע את הפעולות שבהמשך כדי לכוון את ההגדרה Rotation Display (סיבוב תצוגה) במערכת.

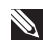

**הערה: אם אתה משתמש בצג יחד עם מחשב שאינו מתוצרת Dell, עליך להיכנס לאתר שבו נמצא מנהל ההתקן של כרטיס המסך או באתר של יצרן המחשב כדי לקבל פרטים על סיבוב 'תוכן' התצוגה.**

כדי לכוון את הגדרות הסיבוב של התצוגה:

- .1 לחץ לחיצה ימנית על שולחן העבודה ובחר באפשרות **Properties**( **מאפיינים**(.
	- .2 בחר בכרטיסייה **Settings**( **הגדרות(** ולחץ על **Adanvced**( **מתקדם**(.
- . אם יש לך כרטיס מסך מתוצרת ATI, לחץ על הכרטיסייה **Rotation( סיבוב(** ובחר את הסיבוב המועדף.
- . אם אתה משתמש בכרטיס מסך מסוג NVIDIA , בחר בכרטיסייה **NVIDIA**, בעמודה השמאלית בחר באפשרות **NVRotate**, ולאחר מכן בחר בסיבוב המועדף.
- אם מותקן במחשב כרטיס מסך מסוג <sup>R</sup> . Intel, עבור לכרטיסייה **Intel**, בחר באפשרות **Properties Garphic**( **מאפייני גרפיקה**(, עבור לכרטיסייה **Rotation( סיבוב(** ובחר את זווית הסיבוב המועדפת.

**הערה: אם אפשרות הסיבוב לא מוצגת או לא פועלת טוב, היכנס לאתר [support/com .dell.www](https://www.dell.com/support) והורד את מנהל ההתקן העדכני לכרטיס המסך שלך.**

# **פתרון בעיות**

**אזהרה: לפני שתתחיל בביצוע הפעולות שבסעיף זה, עיין בחלק** [הוראות בטיחות](#page-5-0)**.**

### <span id="page-65-0"></span>**בדיקה עצמית**

הצג כולל תכונת בדיקה עצמית אשר מוודאת כי הוא תקין. אם הצג והמחשב מחוברים בצורה תקינה אך המסך נשאר חשוך, הפעל את הבדיקה העצמית של הצג על ידי ביצוע הפעולות האלה:

- .1 כבה את המחשב ואת הצג.
- .2 נתק את כל כבלי הווידאו מהצג. כך המחשב לא יהיה מעורב.
	- . הדלק את הצג.

תיבת הדו-שיח הצפה תוצג (על רקע שחור) אם הצג פועל ואינו מזהה אות וידאו. במצב בדיקה עצמית, נורית ההפעלה תישאר לבנה. כמו כן, בהתאם לכניסה שנבחרה, אחת מתיבות הדו-שיח האלה תוצג.

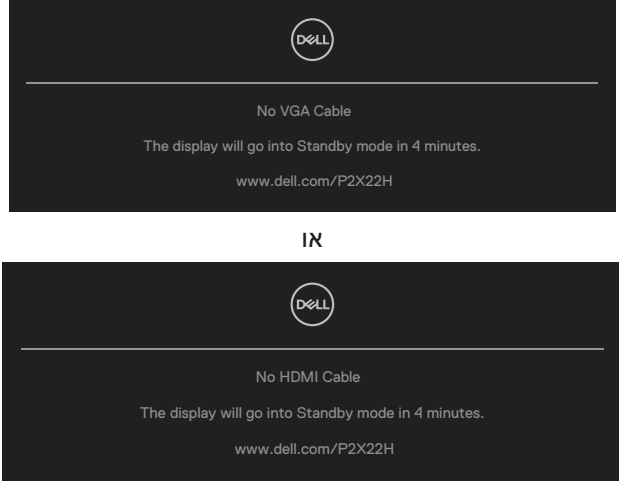

או

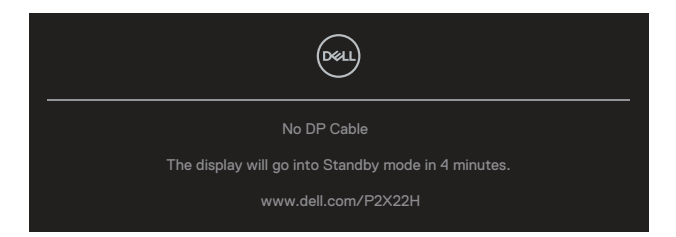

. תיבה זו מוצגת גם בזמן פעולה רגילה של המערכת, אם כבל הווידאו מתנתק או ניזוק.

. כבה את הצג וחבר בחזרה את כבל הווידאו; לאחר מכן, הדלק את הצג ואת המחשב. אם המסך עדיין חשוך, בדוק את כרטיס המסך ואת המחשב. הצג תקין.

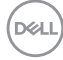

## <span id="page-67-0"></span>**כלי אבחון מובנה**

לצג יש כלי אבחון מובנה שבעזרתו תוכל לבדוק אם התקלות שאתה חווה קשורות לצג או למחשב ולכרטיס המסך שלו.

להפעלת האבחון המובנה:

- 1. ודא שהמסך נקי (אין עליו חלקיקי אבק).
- .2 הזז את הג'ויסטיק למעלה/למטה/ימינה והחזק אותו לחוץ במשך 4 שניות עד שייפתח תפריט.

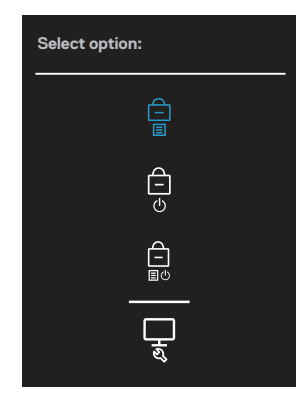

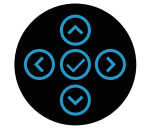

DELI

. הזז את הג'ויסטיק כדי לסמן את סמל האבחון لـــٍــا ולחץ על הג'ויסטיק לאישור הפעולה. תופיע תבנית בדיקה בצבע אפור.

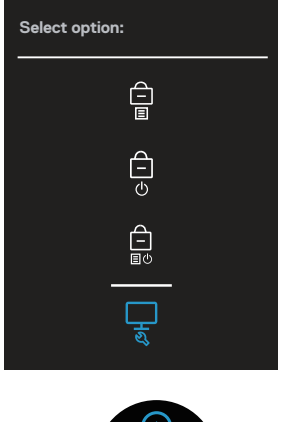

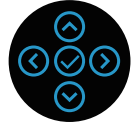

- . בדוק בעיון את המסך ונסה לאתר חריגות.
- . לחץ על הג'ויסטיק כדי לשנות את דפוסי הבדיקה.
- . חזור על שלבים 4 ו5- ובדוק את הצג במסכי הבדיקה של הצבעים אדום, ירוק, כחול, שחור, לבן וטקסט.
	- . לחץ על הג'ויסטיק לסיום האבחון.

**D**<sup></sup>

## **בעיות נפוצות**

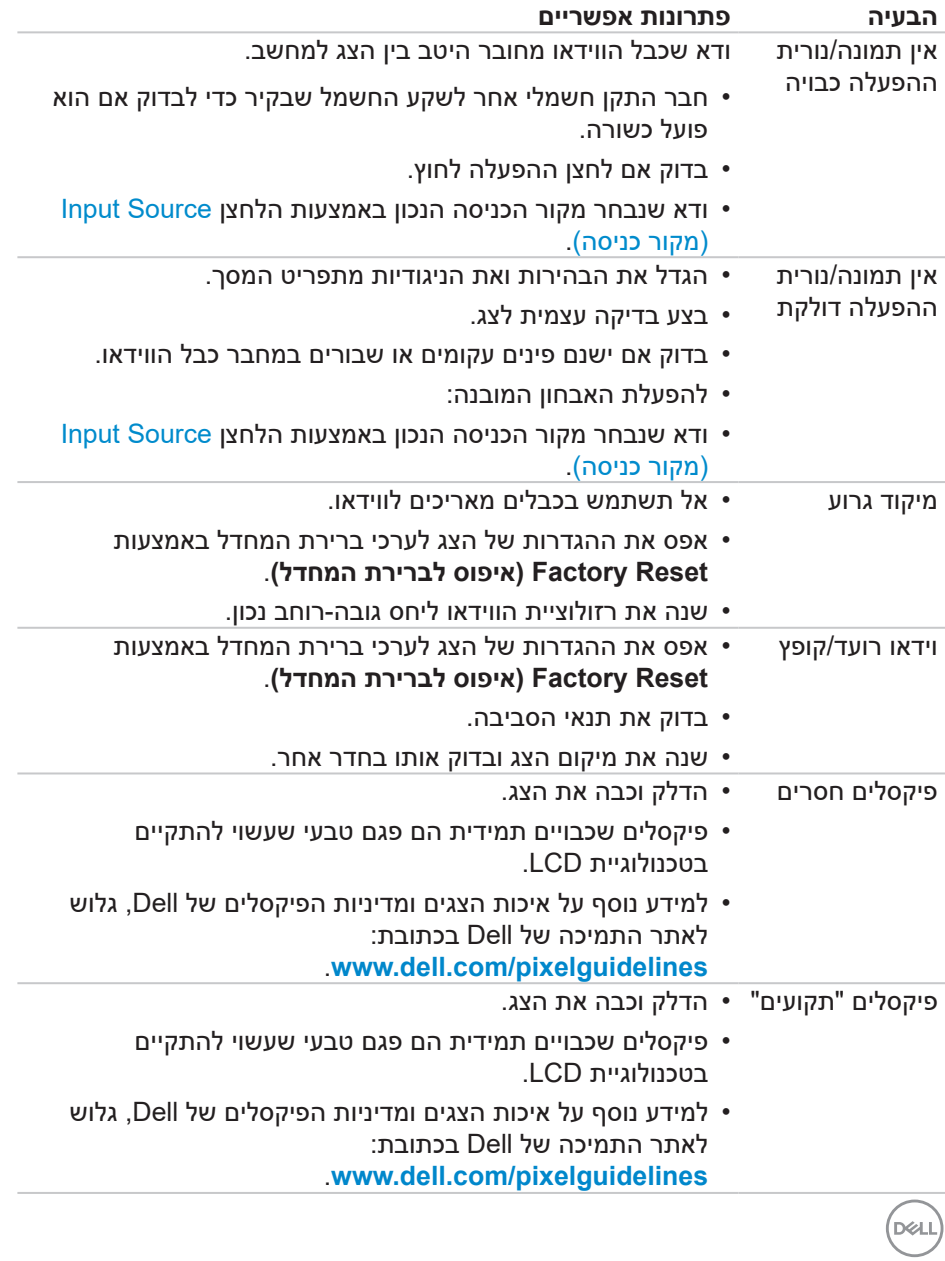

הטבלה שלהלן מכילה מידע כללי לגבי בעיות נפוצות בצג ופתרונות אפשריים:

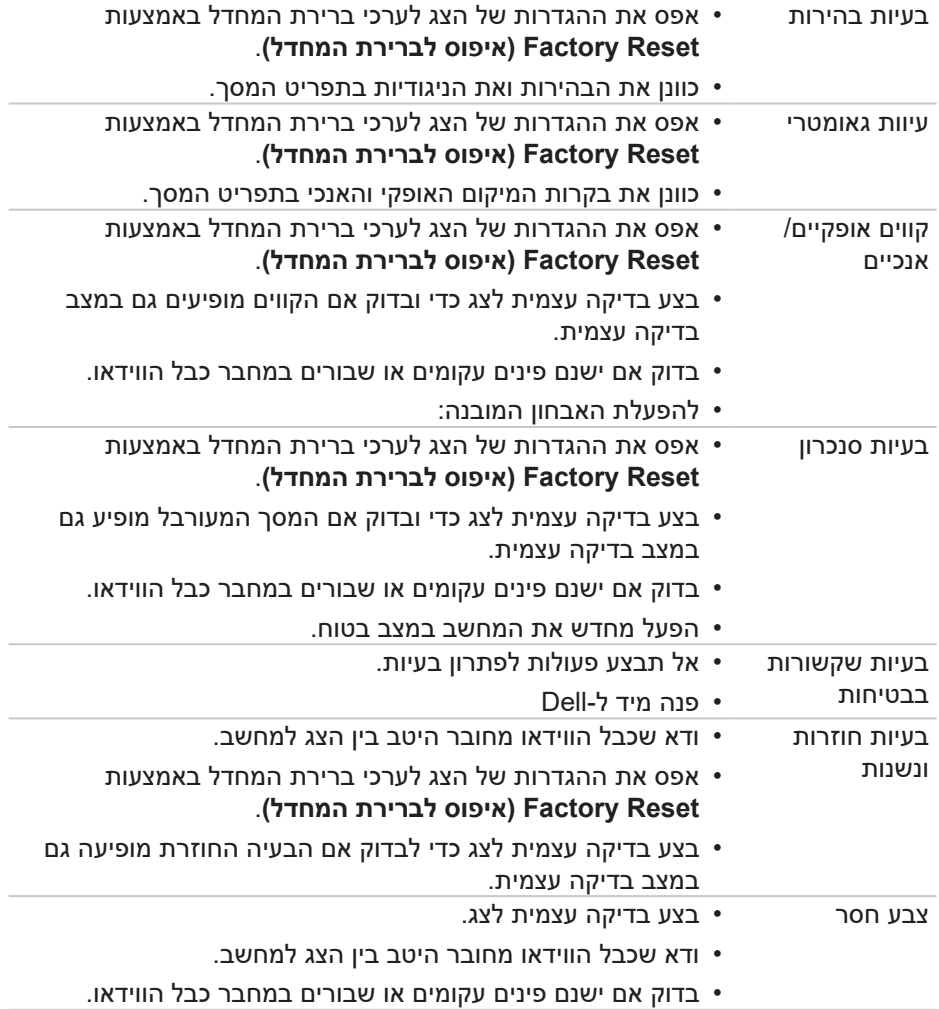

 $(\alpha)$ 

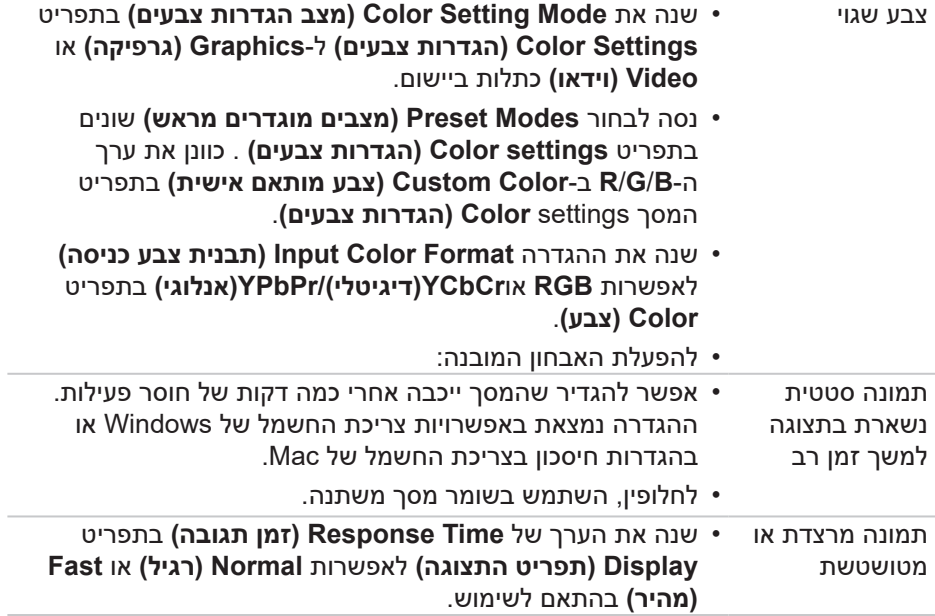
# **בעיות ספציפית למוצר**

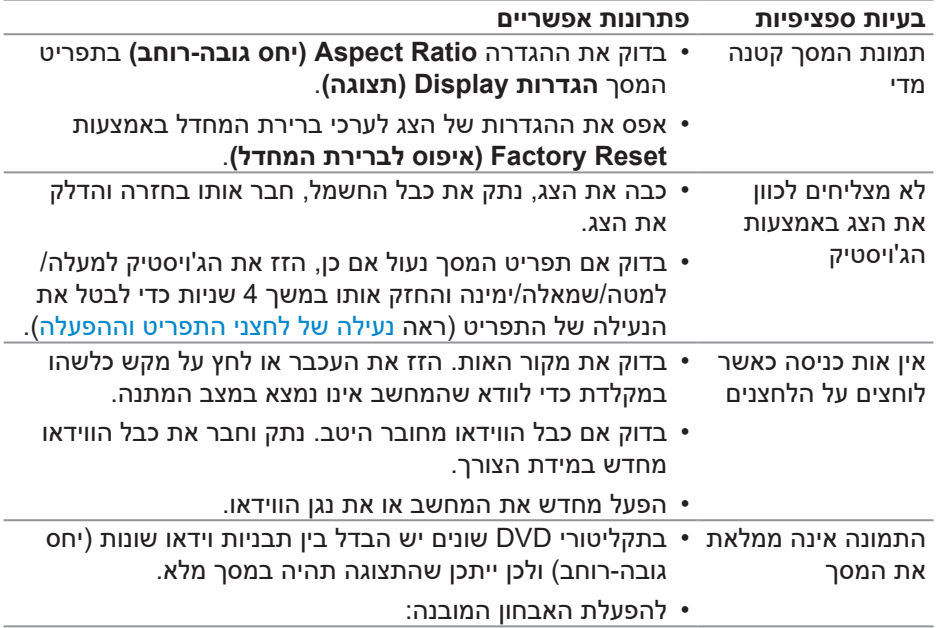

# **בעיות ספציפיות בממשק USB**

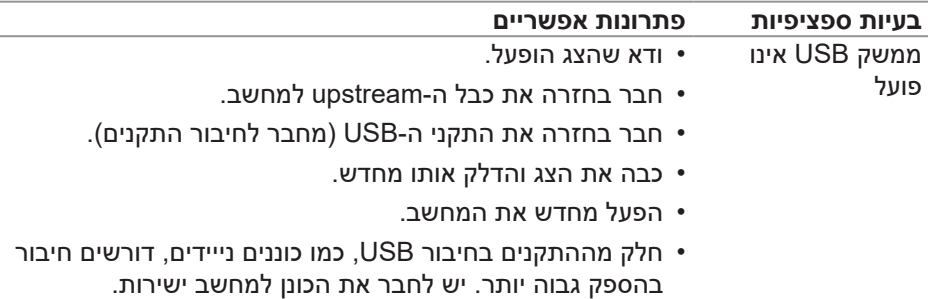

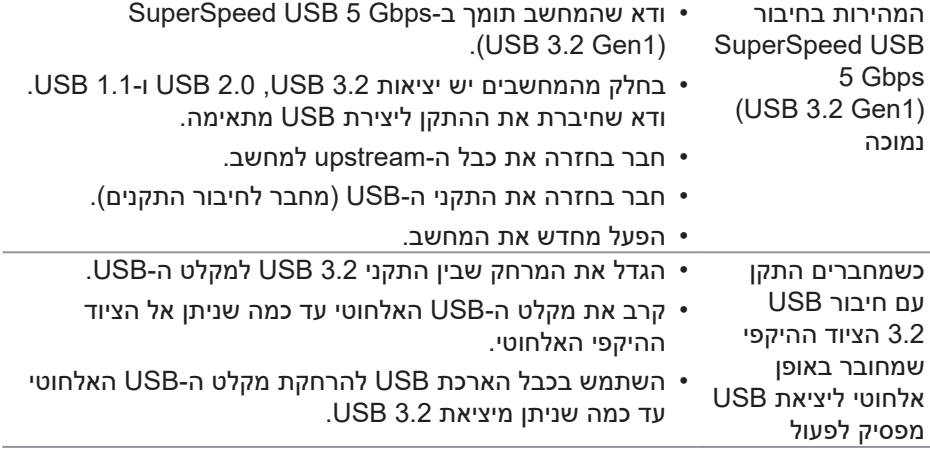

# **נספח**

**אזהרה: השימוש בבקרות, בכוונונים או בנהלים שאינם מצוינים בתיעוד זה עלול לגרום להתחשמלות, לסכנות חשמליות, ו/או לסכנות מכניות.**

למידע נוסף על הוראות הבטיחות, קרא את החלק **מידע על בטיחות, הסביבה ורגולציה )SERI)**.

## **הודעות תאימות FCC( ארה"ב בלבד( ומידע רגולטורי נוסף**

לקריאת הצהרות ה-FCC ושאר המידע הרגולטורי, היכנס לאתר התאימות הרגולטורית www.dell.com/regulatory compliance

### **יצירת קשר עם Dell**

לקוחות בארצות הברית יכולים לפנות בטלפון DELL-WWW800-( 800-999-3355).

**הערה: אם אין ברשותך חיבור אינטרנט פעיל, תוכל לקבל מידע נוסף ליצירת קשר בחשבונית הרכישה, בתלוש האריזה, בחשבון או בקטלוג המוצרים של Dell.**

Dell מציעה מספר אפשרויות לקבלת שירות ותמיכה באינטרנט ובטלפון. הזמינות משתנה כתלות בארץ ובמוצר, וייתכן ששירותים מסוימים לא יהיו זמינים באזורך.

- תמיכה טכנית באינטרנט **[monitors/support/com.dell.www](https://www.dell.com/support/monitors)**
	- פנייה ל-Dell **[contactdell/com.dell.www](https://www.dell.com/contactdell)**

#### **גיליון מידע למוצר ותווית אנרגיה של מאגר נתוני המוצרים של האיחוד האירופי**

https://eprel.ec.europa.eu/qr/549695 :P2222H https://eprel.ec.europa.eu/qr/550826 :P2422H https://eprel.ec.europa.eu/qr/545529 :P2722H https://eprel.ec.europa.eu/gr/562066 :P2222H WOST https://eprel.ec.europa.eu/gr/562073 :P2422H WOST